# Dell PowerEdge FM120x4 オーナーズマニュアル

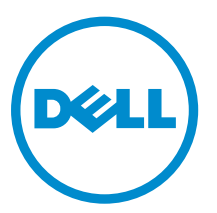

規制モデル: E02B 規制タイプ: E02B002

## メモ、注意、警告

■ メモ: メモでは、コンピュータを使いやすくするための重要な情報を説明しています。

注意: 注意では、ハードウェアの損傷やデータの損失の可能性を示し、その問題を回避するための方法 を説明しています。

警告: 警告では、物的損害、けが、または死亡の原因となる可能性があることを示しています。

著作権 **©** 2015 Dell Inc. 無断転載を禁じます。この製品は、米国および国際著作権法、ならびに米国および国際知的財産 法で保護されています。Dell™、および Dell のロゴは、米国および / またはその他管轄区域における Dell Inc. の商標です。 本書で使用されているその他すべての商標および名称は、各社の商標である場合があります。

2015 - 09

Rev. A02

# 目次

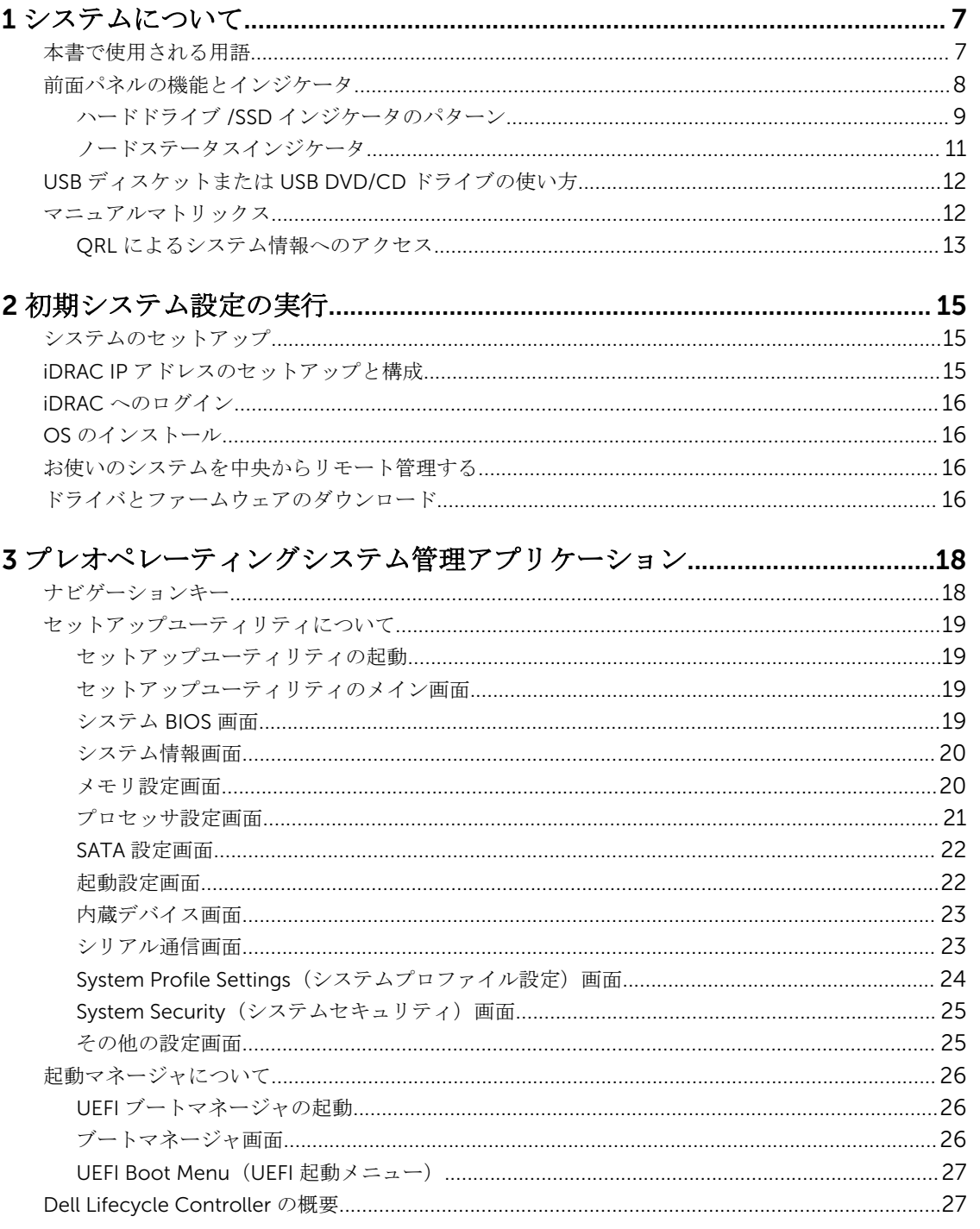

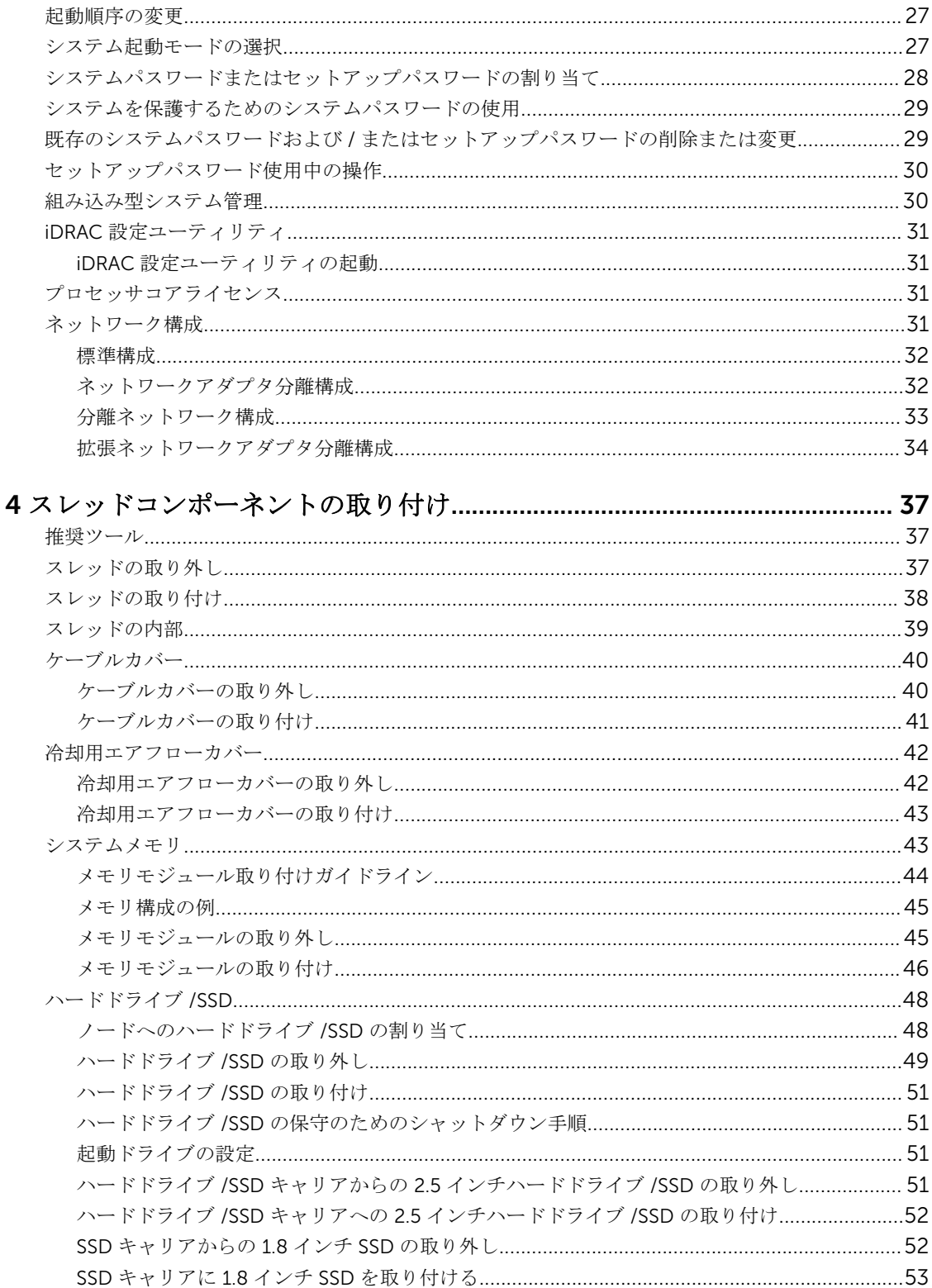

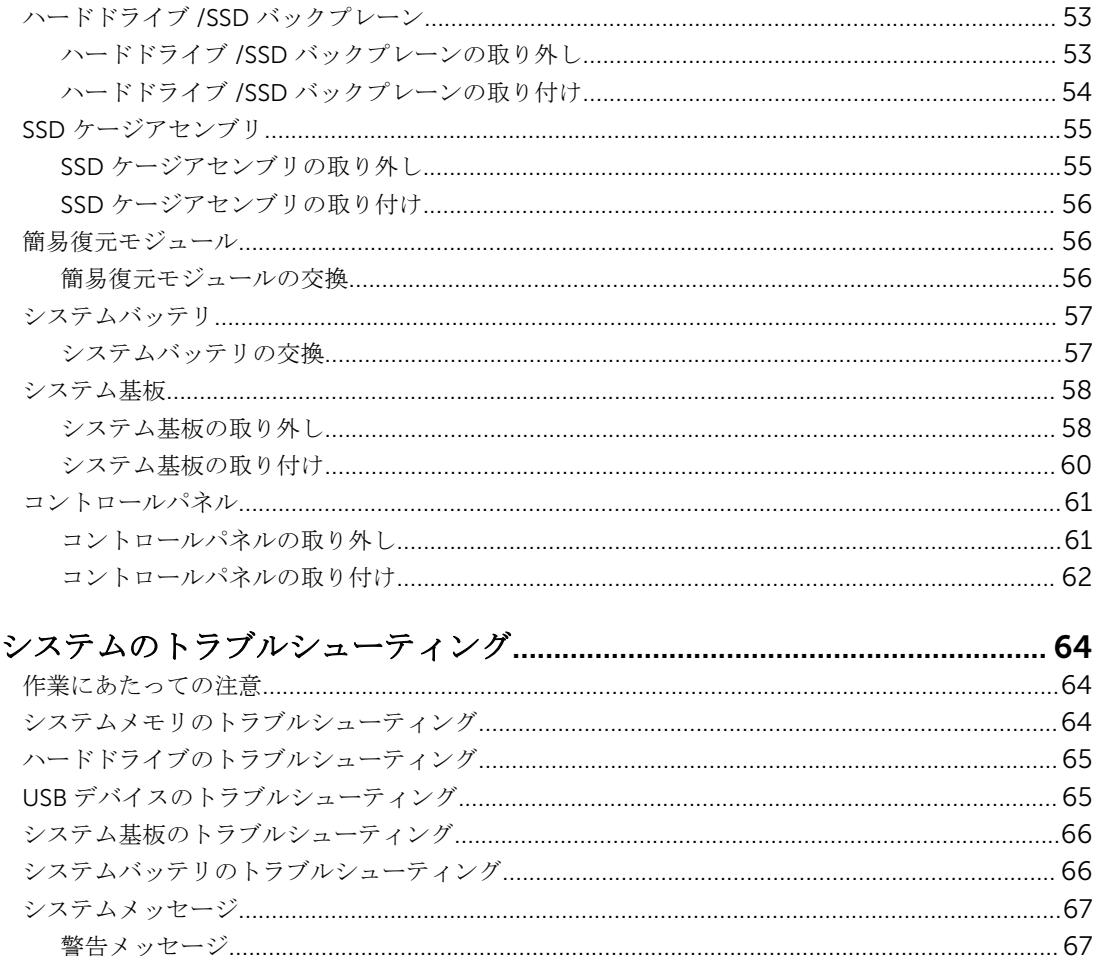

 $\overline{\mathbf{5}}$ 

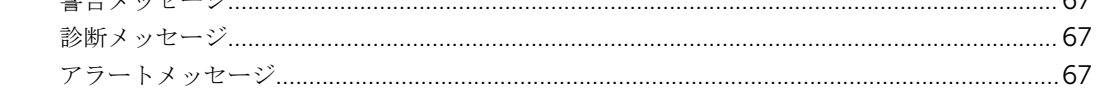

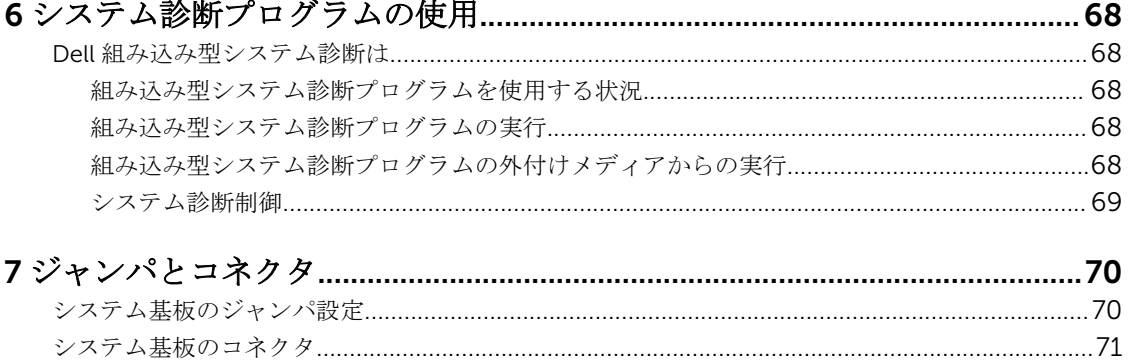

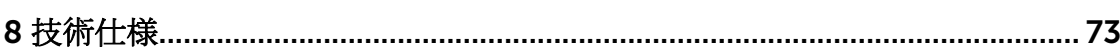

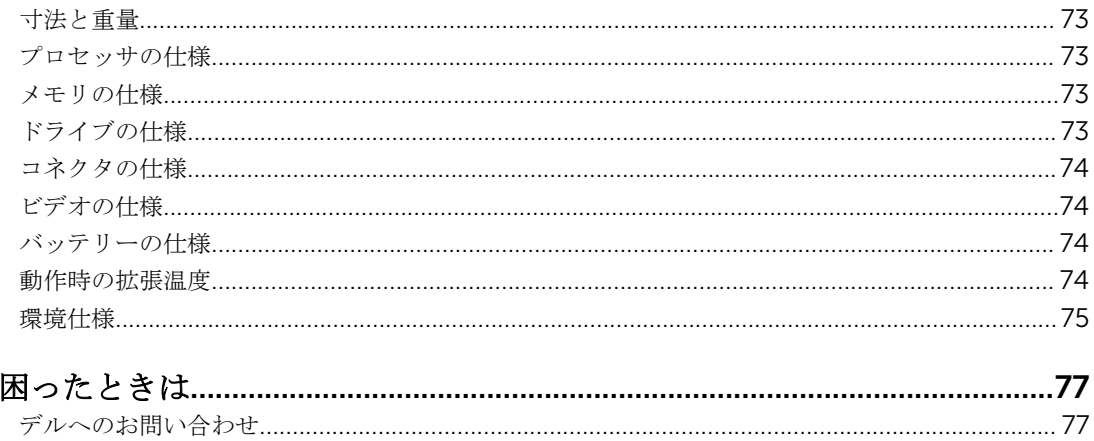

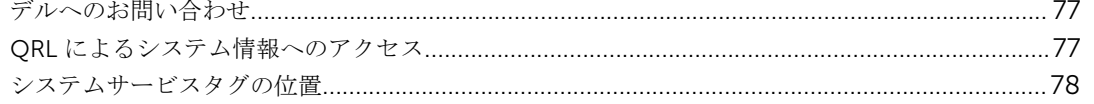

 $\overline{9}$ 

## <span id="page-6-0"></span>システムについて

本マニュアルには、Dell PowerEdge FX2 エンクロージャにインストールされている、Dell PowerEdge FM120x 4 システムに関する情報を記載しています。電源装置、Chassis Management Controller(CMC)、 冷却ファン、および I/O モジュールなど、共有リソースを含むエンクロージャコンポーネントの詳細につい ては、Dell.com/poweredgemanuals の『*Dell PowerEdge FX2 and FX2s Enclosure Owner's Manual*』(*Dell PowerEdge FX2 and FX2s Enclosure* オーナーズマニュアル)を参照してください。

## 本書で使用される用語

#### 表 1. 用語および説明

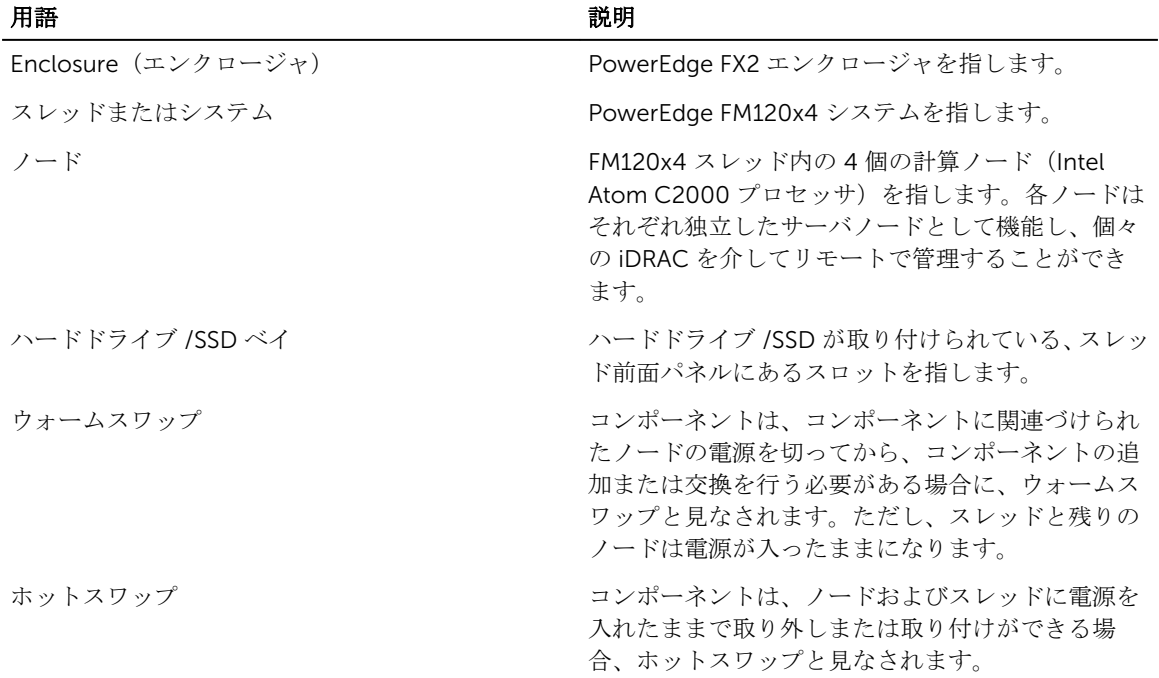

## <span id="page-7-0"></span>前面パネルの機能とインジケータ

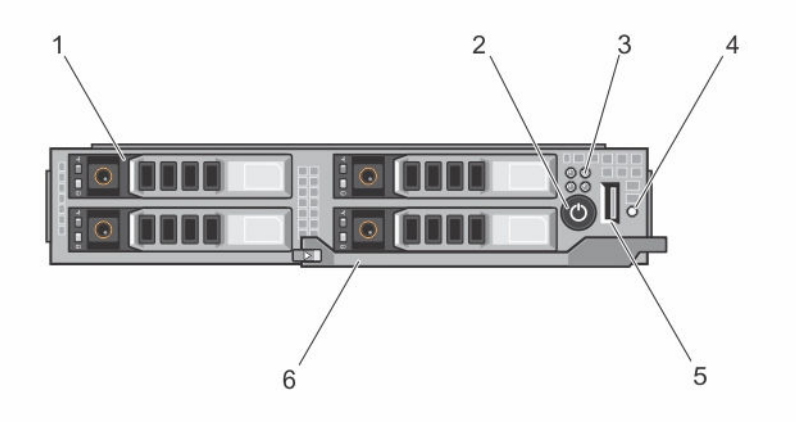

図 1. 前面パネルの機能とインジケータ — 2.5 インチハードドライブ /SSD システム

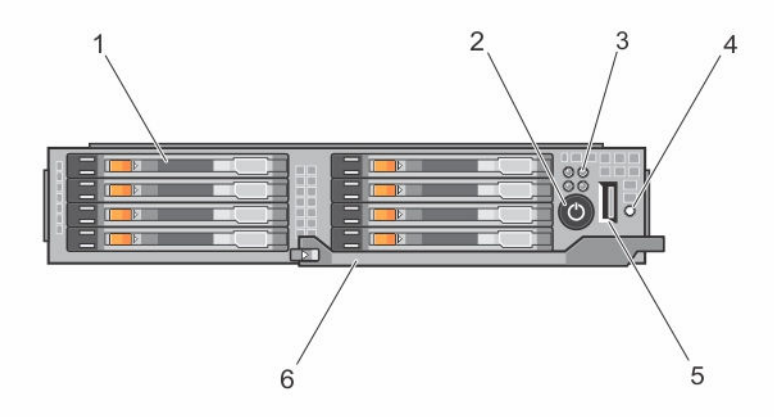

図 2. 前面パネルの機能とインジケータ — 1.8 インチ SSD システム

#### 表 2. 前面パネルの機能とインジケータ

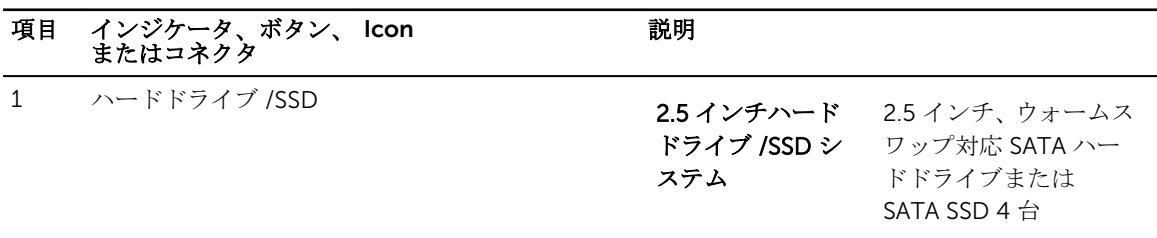

<span id="page-8-0"></span>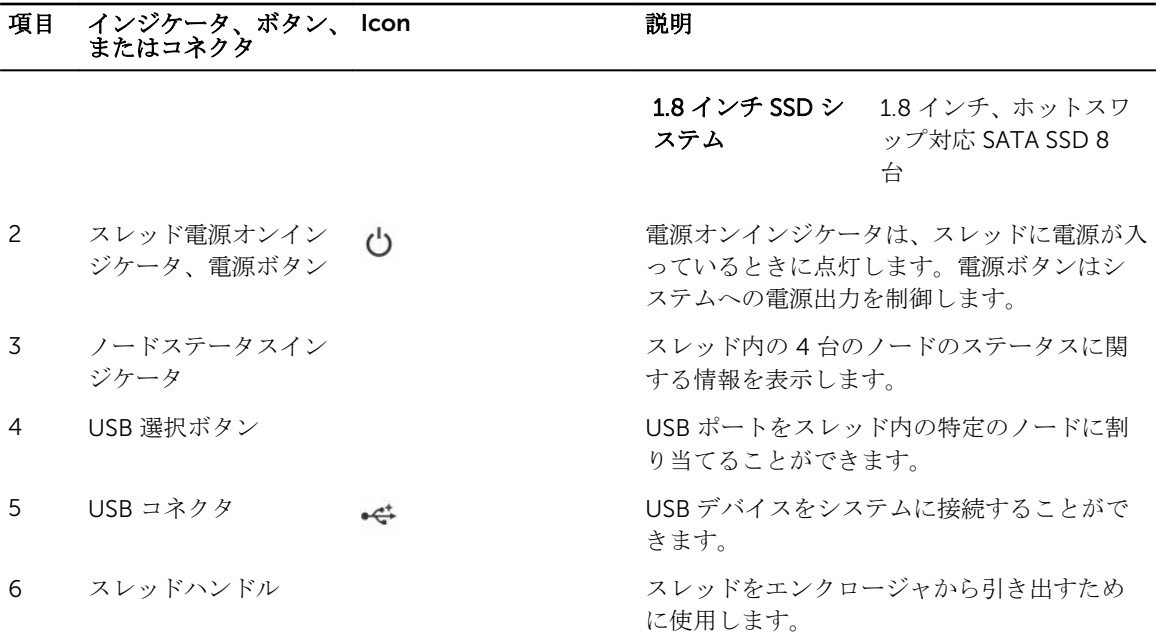

### ハードドライブ /SSD インジケータのパターン

システムでドライブイベントが発生すると、ハードドライブ /SSD インジケータがさまざまなパターンを表 示します。

メモ: スレッドには、各ドライブベイにハードドライブ /SSD またはハードドライブ /SSD ダミーを取り 付けておく必要があります。

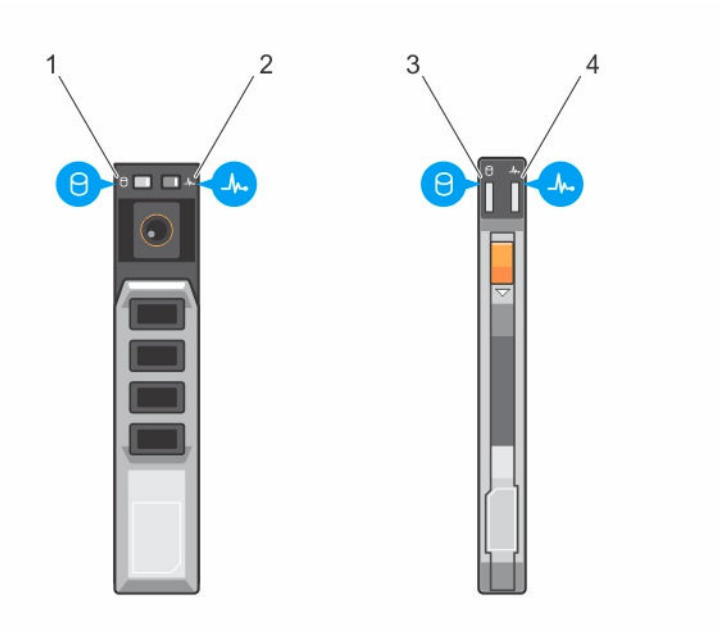

#### 図 3. ハードドライブ /SSD インジケータ

- 1. ドライブアクティビティインジケータ(緑色) 2.5 インチハードドライブ /SSD 2. ドライブステータスインジケータ(緑色および 橙色) — 2.5 インチハードドライブ /SSD
- 3. ドライブアクティビティインジケータ(緑色) 1.8 インチ SSD

- 4. ドライブステータスインジケータ(緑色および 橙色) — 1.8 インチ SSD
- <mark>グ メモ:ドライブが AHCI(Advanced Host Controller Interface</mark>)モードの場合、ステータス LED(右側) は機能せず、消灯のままです。

#### 表 3. ハードドライブ /SSD インジケータのパターン

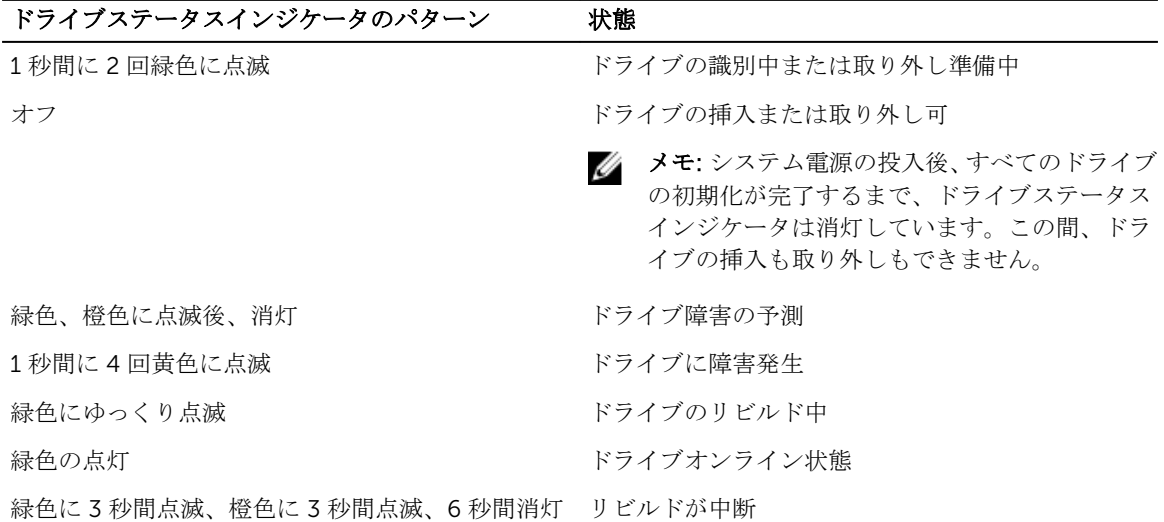

### <span id="page-10-0"></span>ノードステータスインジケータ

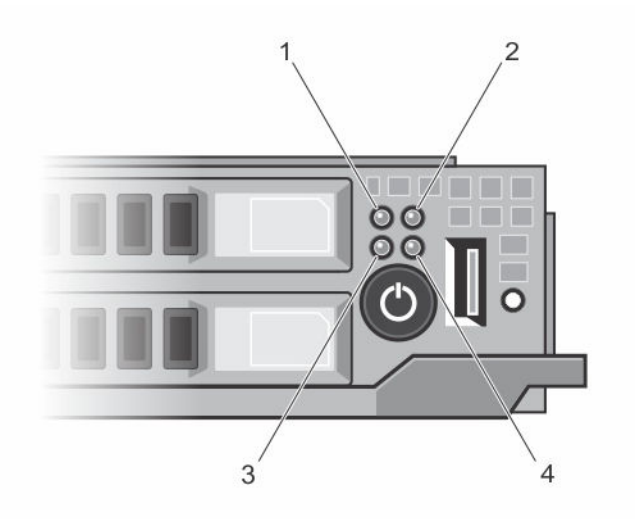

#### 図 4. ノードステータスインジケータ

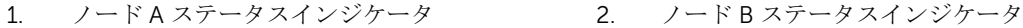

3. ノード C ステータスインジケータ 4. ノード D ステータスインジケータ

スレッドの前面パネルには、4 台のノードそれぞれのインジケータがあります。ノードステータスインジケ ータは次の情報を提供します。

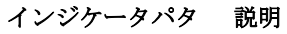

ーン

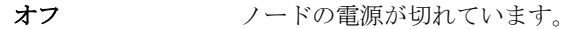

- 青色に点灯 ノードに電源が入っています。
- 音色の点滅 そのノードが識別されています。
	- メモ: ノードが識別されると、そのノードに関連付けられているハードドライブ / SSD のステータスインジケータが点滅し、ノードの識別点滅パターンで点滅する 間、そのハードドライブ /SSD の動作インジケータは消灯します。
- 青色の高速点滅 そのノード上の KVM または USB が選択されると、インジケータが青色に素早く点滅 します。
	- **メモ:** そのスレッドの USB 選択ボタンが押されると、選択されたノードのステー タスインジケータが点滅している間、選択されていないノードのステータスイン ジケータは点滅しません。

青色に徐々に点灯 / ノードは、CMC からの電源投入を要求しています。

徐々に消灯

メモ: スレッド内のいずれかのノードがこの状態にある場合、スレッドの電源イ Ø ンジケータがノードインジケータと共に同じ速度で点滅します。

**橙色 オーバック** アードが障害状態です。

<span id="page-11-0"></span>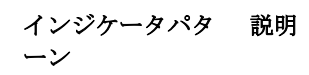

■ メモ: 障害状態にあるときは、ノードの電源が切れているときでもインジケータ が橙色に点滅します。

### USB ディスケットまたは USB DVD/CD ドライブの使い方

スレッドには前面に USB ポートがあり、USB ディスケットドライブ、USB DVD/CD ドライブ、キーボード、 またはマウスを接続できます。スレッド USB ポートはシステム内の 4 台のノード間で共有されます。USB ドライブはスレッドの設定に使用することができます。

**メモ:**お使いのスレッドでは、デルブランドの USB 2.0 ドライブのみがサポートされています。

■ メモ: ドライブを起動ドライブとして指定するには、USB ドライブを接続してからシステムを再起動 し、セットアップユーティリティを起動して、そのドライブを起動シーケンスの一番最初に設定しま す。USB デバイスは、セットアップユーティリティの実行前にシステムに接続されていた場合にのみ、 起動順序セットアップ画面に表示されます。システム起動時に <F11> を押し、現在の起動順序用の起動 デバイスを選択することによっても、起動デバイスを選択できます。

スレッド前面パネルにある USB 選択ボタンは、4 台のノード間での共有 USB ポートの選択を可能にします。 USB 選択ボタンを押すことによって、スレッド USB ポートへの接続用にノードが選択されると、選択された ノードのステータスインジケータが青色で高速点滅します。いずれかのノードインジケータが青色で高速点 滅している間に再び USB 選択ボタンを押すと、次のノードが USB ポートへの接続用に選択されます。新た に選択されたノードの接続ステータスインジケータが青色で高速点滅します。

**メモ: USB ポート接続用のデフォルトノードはノード A です。** 

### マニュアルマトリックス

マニュアルマトリックスは、お使いのシステムのセットアップと管理のために参照することができるマニュ アルについての情報を提供します。

#### 表 4. マニュアルマトリックス

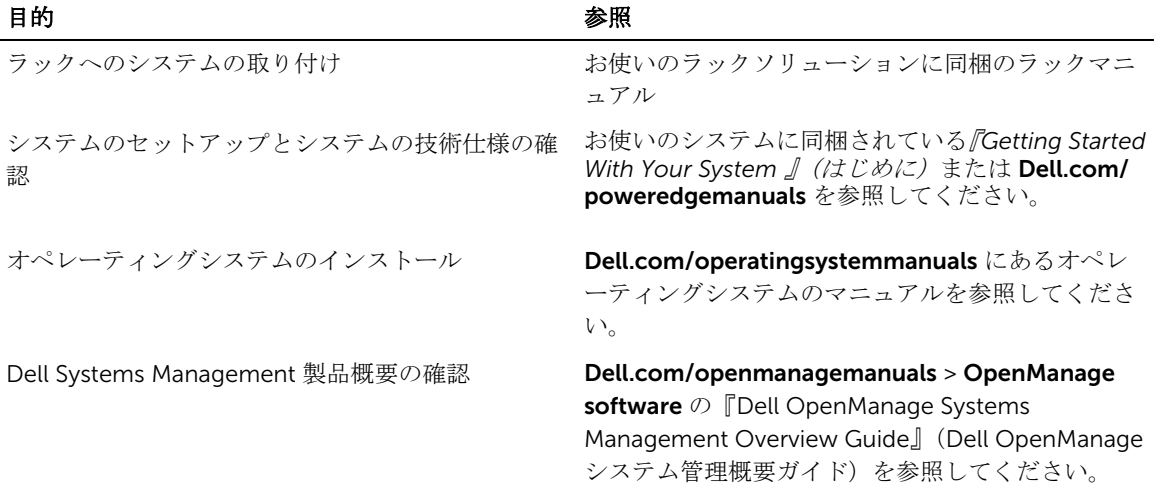

<span id="page-12-0"></span>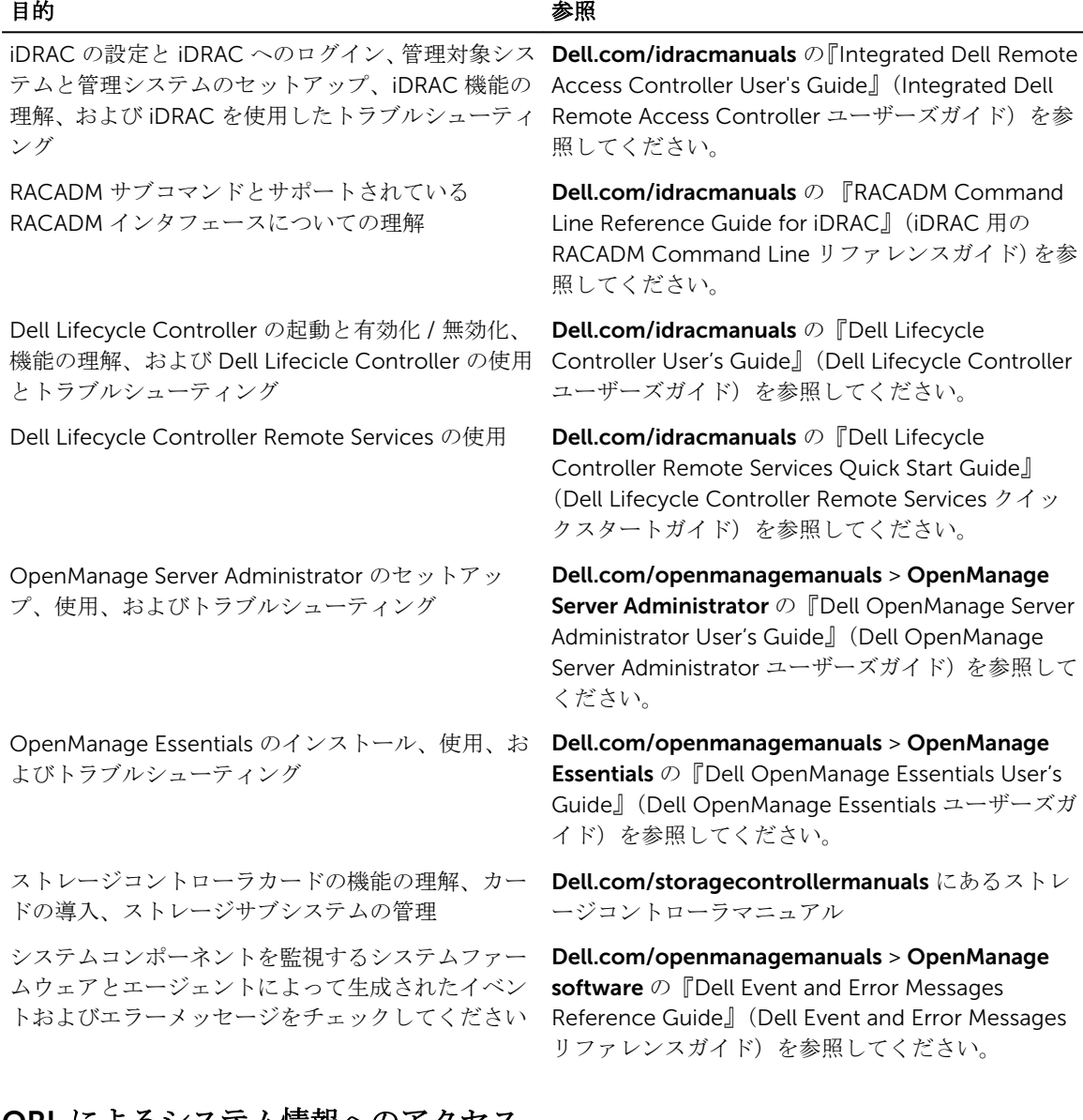

#### QRL によるシステム情報へのアクセス

Quick Resource Locator (QRL) を使用して、お使いのシステムの情報にすぐにアクセスできます。 お使いのスマートフォンまたはタブレットに QR コードスキャナがインストールされていることを確認しま す。

QRL には、お使いのシステムに関する次の情報が含まれています。

- ハウツービデオ
- オーナーズマニュアル、LCD Diagnostics(診断)、機械的概要などの参照資料
- 特定のハードウェア構成および保証情報に簡単にアクセスするお使いのシステムのサービスタグ
- テクニカルサポートや営業チームと連絡を取るためのデルへの直接的なリンク
- 1. Dell.com/QRL にアクセスして、お使いの製品に移動するか、または
- 2. お使いのスマートフォンまたはタブレットを使用して、次の画像または Dell PowerEdge システムにあ るモデル固有の Quick Resource(QR)コードをスキャンします。

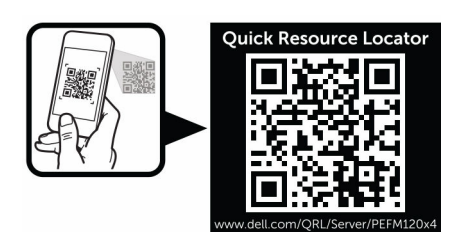

# <span id="page-14-0"></span>初期システム設定の実行

お使いの PowerEdge システムをお受取りになったら、最初にエンクロージャのシステムをセットアップす る必要があり、オペレーティングシステムが事前にインストールされていない場合はインストールし、シス テムの iDRAC IP アドレスを設定および構成します。

### システムのセットアップ

- 1. スレッドを開梱します。
- 2. スレッドコネクタから、 I/O コネクタカバーを外します。

#### 注意: スレッドを取り付けながら、エンクロージャのスロットと正しく位置合わせされていること を確認し、スレッドコネクタへの損傷を防ぎます。

- 3. スレッドをエンクロージャに取り付けます。
- 4. エンクロージャの電源を入れます。

■ メモ: シャーシの初期化を待ってから、電源ボタンを押します。

- 5. スレッドの電源ボタンを押してスレッドの電源を入れ ます。 以下を使用して、スレッドの電源をオンにすることもできます。
	- スレッド iDRAC。詳細については、iDRAC[へのログイン](#page-15-0)を参照してください。
	- エンクロージャのシャーシ管理コントローラ(CMC)でスレッド iDRAC を設定してから、CMC を 設定します。詳細については、Dell.com/esmmanuals にある『CMC ユーザーズガイド』を参照し てください。

### iDRAC IP アドレスのセットアップと構成

iDRAC の IP アドレスを設定するには、次のいずれかのインタフェースを使用します。

- iDRAC 設定ユーティリティ
- Dell Lifecycle Controller
- Dell Deployment Toolkit
- CMC ウェブインタフェース

次のいずれかのインターフェースを使用して iDRAC ユーザーを設定できます。

- iDRAC ウェブインタフェース
- RACADM
- Remote Services
- IPMI ツール

<span id="page-15-0"></span>iDRAC の設定および構成の詳細については、Dell.com/esmmanuals にある『iDRAC ユーザーズガイド』を 参照してください。

### iDRAC へのログイン

iDRAC ユーザー、Microsoft Active Directory ユーザー、または Lightweight Directory Access Protocol (LDAP)ユーザーとして iDRAC にログインできます。シングルサインオンまたはスマートカードを使用し て、ログインすることもできます。デフォルトのユーザー名は root 、パスワードは calvin です。iDRAC へのログインおよび iDRAC ライセンスの詳細については、Dell.com/esmmanuals にある『iDRAC ユーザー ズガイド』を参照してください。

RACADM を使用して iDRAC にアクセスすることもできます。詳細については、Dell.com/esmmanuals に ある『iDRAC およびCMC についてのRACADM リファレンスガイド』を参照してください。

### OS のインストール

次の方法を使用して、サポートされているオペレーティングシステムをスレッドにインストールできます。

- Dell Systems Management Tools and Documentation media<sub>8</sub> Dell.com/operatingsystemmanuals で オペレーティングシステムのマニュアルを参照してください。
- Dell Lifecycle Controller。Dell.com/esmmanuals で Lifecycle Controller のマニュアルを参照してくだ さい。
- Dell OpenManage Deployment Toolkit。Dell.com/openmanagemanuals で OpenManage のマニュア ルを参照してください。

お使いのシステムでサポートされているオペレーティングシステムのリストの詳細については、Dell.com/ ossupport でオペレーティングシステムのサポートマトリックスを参照してください。

### お使いのシステムを中央からリモート管理する

iDRAC を使用して帯域外システム管理を実行するには、リモートアクセス用に iDRAC を設定し、管理ステ ーションと管理対象システムをセットアップして、サポートする Web ブラウザを設定する必要があります。 詳細については、Dell.com/esmmanuals の『iDRAC ユーザーズガイド』を参照してください。

Dell OpenManage Server Administrator (OMSA) ソフトウェアと OpenManage Essentials (OME) システ ム管理コンソールを使用して、シングルワークステーションからスレッドをリモートで監視および管理する こともできます。詳細については、Dell.com/openmanagemanuals を参照してください。

## ドライバとファームウェアのダウンロード

お使いのシステムには、最新の BIOS、ドライバ、およびシステム管理ファームウェアをダウンロードしてイ ンストールすることをお勧めします。 ウェブブラウザのキャッシュをクリアするようにしてください。

- 1. Dell.com/support/drivers にアクセスします。
- 2. 製品の選択 セクションで、お使いのシステムのサービスタグをサービスタグまたはエクスプレスサービ スコード フィールドに入力します。

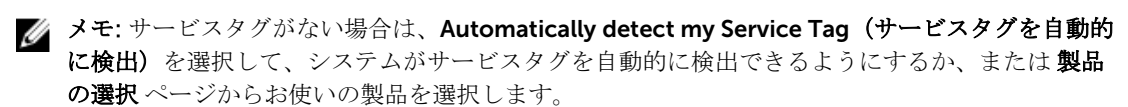

3. ドライバの取得とダウンロード をクリックします。

ユーザーの選択した項目に該当するドライバが表示されます。

4. 必要なドライバを USB ドライブ、CD、または DVD にダウンロードします。

3

## <span id="page-17-0"></span>プレオペレーティングシステム管理アプリ ケーション

お使いのシステムのプレオペレーティングシステム管理アプリケーションは、オペレーティングシステムを 起動せずに異なる設定や機能を管理するために役立ちます。

お使いのシステムには、次のプレオペレーティングシステム管理アプリケーションがあります。

- セットアップユーティリティ
- 起動マネージャ
- Dell Lifecycle Controller
- Preboot Execution Environment (PXE)

### ナビゲーションキー

ナビゲーションキーは、プリオペレーティングシステム管理アプリケーションへのクイックアクセスに便利 です。

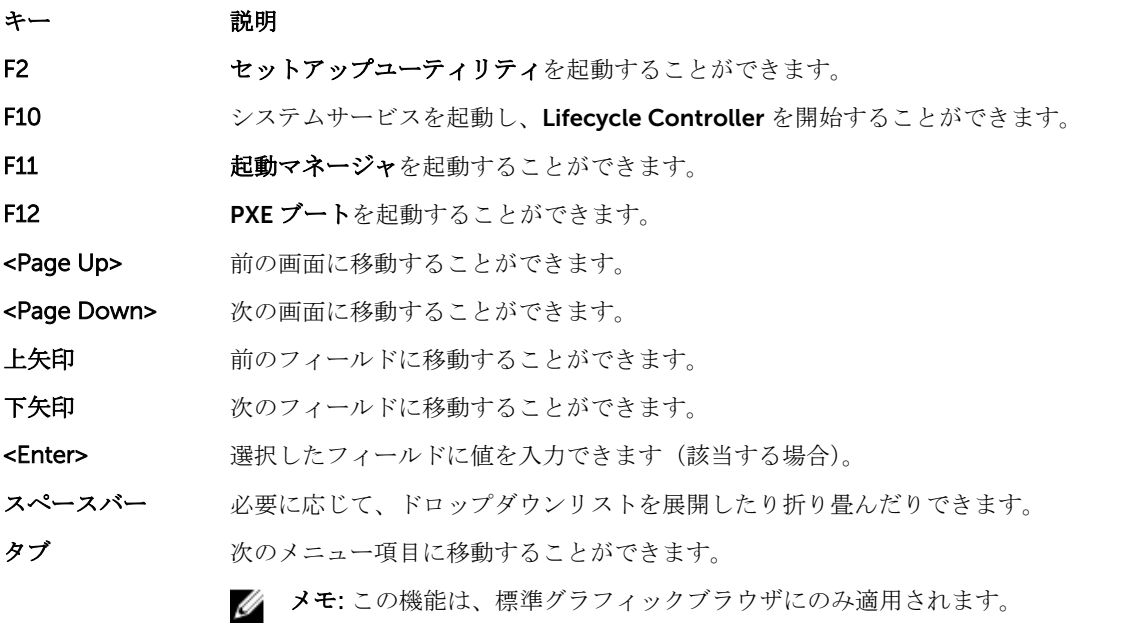

<Esc> メイン画面が表示されるまで、前のぺージに移動できます。メイン画面で Esc を押す と System BIOS(システム BIOS)、iDRAC Settings(iDRAC 設定)、Device Settings (デバイス設定)、Service Tag Settings(サービスタグ設定)が終了し、システム起動 が続行されます。

#### <span id="page-18-0"></span>キー 説明

F1 セットアップユーティリティ のヘルプを表示します。

### セットアップユーティリティについて

セットアップユーティリティ画面を使用して、お使いのシステムの BIOS 設定、iDRAC 設定およびデバイス 設定を構成できます。

メモ: デフォルトでは、選択したフィールドのヘルプテキストはグラフィカルブラウザ内に表示されま Ø す。テキストブラウザ内でヘルプテキストを表示するには、F1 を押してください。

セットアップユーティリティにアクセスするには、次の 2 つの方法があります。

- 標準グラフィカルブラウザ— デフォルトでは有効になっています。
- テキストブラウザ— コンソールのリダイレクトを使用して有効にします。

#### セットアップユーティリティの起動

- 1. システムの電源を入れるか、再起動します。
- 2. 次のメッセージが表示されたらすぐに F2 を押します。 F2 = System Setup

F2 を押す前にオペレーティングシステムのロードが開始された場合は、システムの起動が完了するのを 待ってから、もう一度システムを起動して再試行してください。

#### セットアップユーティリティのメイン画面

■ メモ: BIOS または UEFI の設定をデフォルトにリセットするには、<Alt>+<F> を押します。

#### メニュー項目 説明

System BIOS(シス このオプションは、BIOS 設定の表示と設定を行うために使用します。 テム BIOS)

iDRAC Settings (iDRAC 設定) このオプションは、iDRAC 設定の表示と設定を行うために使用します。

Device Settings (デ このオプションは、デバイス設定の表示と設定を行うために使用します。 バイス設定)

#### システム BIOS 画面

■ メモ: セットアップユーティリティのオプションはシステム構成に応じて変わります。

■ メモ: セットアップユーティリティのデフォルト設定を以下の項の該当する各オプションの下に示しま す。

#### メニュー項目 説明

- システム情報 システムモデル名、BIOS バージョン、サービスタグなど、システムに関する情報が 表示されます。
- メモリ設定 取り付けられているメモリに関連する情報とオプションが表示されます。

<span id="page-19-0"></span>プロセッサ設定 速度、キャッシュサイズなど、プロセッサに関する情報とオプションが表示されます。

SATA 設定 わ蔵 SATA コントローラとポートの有効/無効を切り替えるオプションが表示されま す。

起動設定 起動モード(BIOS または UEFI)を指定するオプションが表示されます。UEFI と BIOS の起動設定を変更することができます。

- 内蔵デバイス 内蔵デバイスコントローラとポートの有効/無効の切り替え、および関連する機能と オプションの指定を行うオプションが表示されます。
- シリアル通信 シリアルポートの有効/無効の切り替え、および関連する機能とオプションの指定を 行うオプションが表示されます。

システムプロファ イル設定 プロセッサの電力管理設定、メモリ周波数などを変更するオプションが表示されます。

システムセキュリ ティ システムパスワード、セットアップパスワード、TPM セキュリティなどのシステムセ キュリティ設定を行うオプションが表示されます。ローカル BIOS のアップデートや システムの電源ボタンに対するサポートの有効 / 無効の切り替えもここで行えます。

その他の設定 システムの日時などを変更するオプションが表示されます。

#### システム情報画面

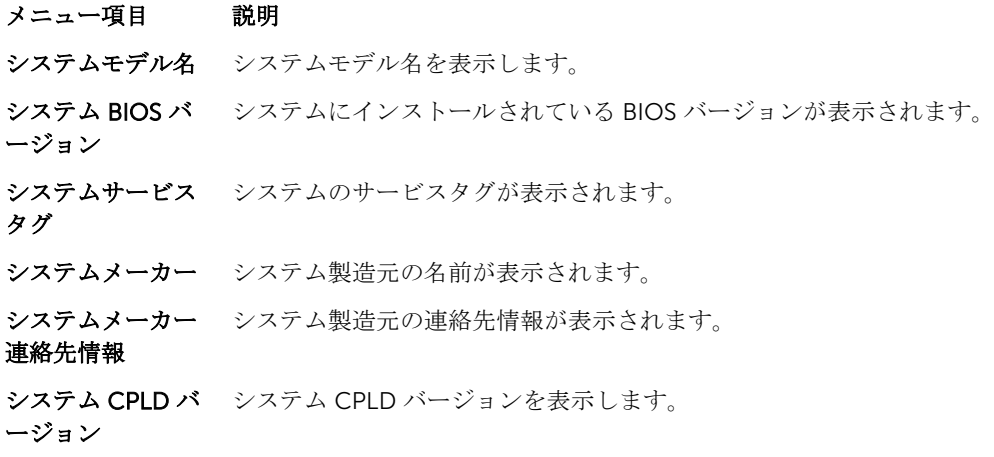

#### メモリ設定画面

#### メニュー項目 説明

System Memory Size(システムメモ リのサイズ) システムに取り付けられているメモリの容量が表示されます。

System Memory Type(システムメモ リのタイプ) システムに取り付けられているメモリのタイプが表示されます。

<span id="page-20-0"></span>System Memory Speed(システムメ モリ速度) システムメモリの速度が表示されます。 System Memory Voltage(システム システムメモリの電圧が表示されます。

メモリ電圧)

**Video Memory(ビ** ビデオメモリの容量が表示されます。 デオメモリ)

System Memory Testing(システム ンは Enabled(有効)および Disabled(無効)です。デフォルトでは、System Memory メモリテスト) システム起動時にシステムメモリテストを実行するかどうかを指定します。オプショ Testing (システムメモリテスト)オプションは Disabled (無効)に設定されていま す。

#### プロセッサ設定画面

- メニュー項目 説明
- 仮想化テクノロジ 仮想化のために提供されている追加のハードウェア機能の有効/無効を切り替えるこ とができます。デフォルトでは、Virtualization Technology (仮想化テクノロジ)オ プションは Enabled (有効)に設定されています。

無効化を実行する 無効化を実行するメモリ保護機能の有効 / 無効を切り替えることができます。デフォ ルトでは、Execute Disable (無効化を実行する)オプションが Enabled (有効)に設 定されています。

プロセッサごとの コア数 各プロセッサ内の有効なコアの数を制御することができます。デフォルトでは、 Number of Cores per Processor (プロセッサごとのコア数)オプションは All (すべ て)に設定されています。

> ■ メモ: 利用可能なコアの数は、コアライセンスよって異なります。詳細について は[、プロセッサコアライセンス](#page-30-0) を参照してください。

プロセッサ 64 ビッ プロセッサが 64 ビット拡張をサポートするかどうかを指定します。

トサポート

プロセッサコアス プロセッサの最大コア周波数が表示されます。

ピード

Processor *X*  Family-Model-Stepping(プロセッ サ X シリーズ-モデ 各プロセッサのシリーズとモデル番号が表示されます。サブメニューには、ブランド 名、コア速度、キャッシュメモリ容量、およびプロセッサのコア数が表示されます。

ル-ステッピング)

#### <span id="page-21-0"></span>SATA 設定画面

メニュー項目 説明

組み込み SATA 内蔵 SATA を Off(オフ)、ATA モード、AHCI モード、または RAID モードに設定で きるようにします。デフォルトでは、Embedded SATA (内蔵 SATA)は AHCI に設定 されています。

- Port A (ポート A) Auto (自動)に設定すると、SATA ポート A に接続されているデバイスに対する BIOS サポートが有効になります。Off(オフ)に設定すると、デバイスに対する BIOS サポ ートが無効になります。デフォルトでは、Port A (ポート A)は Auto (自動)に設定 されています。
- Port B (ポート B) Auto (自動)に設定すると、SATA ポート B に接続されているデバイスに対する BIOS サポートが有効になります。Off(オフ)に設定すると、デバイスに対する BIOS サポ ートが無効になります。デフォルトでは、Port B (ポート B)は Auto (自動)に設定 されています。

#### 起動設定画面

#### メニュー項目 説明

Boot Mode (起動モ システムの起動モードを設定できます。

ード)

#### 注意: OS インストール時の起動モードが異なる場合、起動モードを切り替えると システムが起動しなくなることがあります。

オペレーティングシステムが UEFI をサポートしている場合は、このオプションを UEFI に設定できます。このフィールドを BIOS に設定すると、UEFI 非対応のオペレー ティングシステムとの互換性が有効になります。デフォルトでは、Boot Mode (起動 モード)オプションは BIOS に設定されています。

**メモ:** このフィールドを UEFI に設定すると、BIOS Boot Settings (BIOS 起動設 定)メニューが無効になります。このフィールドを BIOS に設定すると、UEFI Boot Settings(UEFI 起動設定)メニューが無効になります。

Boot Sequence Retry (起動順序再 有効に設定されていて、システムが起動に失敗した場合、システムは 30 秒後に起動 試行) 起動順序の再試行機能の有効 / 無効を切り替えることができます。このフィールドが を再試行します。デフォルトでは、Boot Sequence Retry (起動順序試行)オプショ ンは Disabled (無効)に設定されています。

**BIOS Boot Settings** BIOS Boot (BIOS 起動) オプションの有効 / 無効を切り替えることができます。

- (BIOS 起動設定)
	- メモ: このオプションは、起動モードが BIOS の場合にのみ有効になります。

UEFI 起動設定 UEFI 起動オプションの有効化または無効化を可能にします。起動オプションには IPv4 PXE および IPv6 PXE があります。デフォルトで、UEFI PXE 起動プロトコル は IPv4 に設定されています。

■ メモ: このオプションは、起動モードが UEFI の場合にのみ有効になります。

#### <span id="page-22-0"></span>内蔵デバイス画面

#### メニュー項目 説明

User Accessible USB Ports(ユーザ オフにする)を選択すると、すべての USB ポートが無効になります。デフォルトで ーのアクセスが可 能な USB ポート) ユーザーがアクセス可能なポートを設定できます。All Ports Off (すべてのポートを は、User Accessible USB Ports (ユーザーのアクセスが可能な USB ポート)オプシ ョンは All Ports On (すべてのポートをオフにする)に設定されています。

Embedded NIC1 and NIC2 (内蔵 NIC1 および NIC2) NIC2)オプションは Enabled(有効)に設定されています。 内蔵 NIC1 および NIC2 コントローラの OS インタフェースの有効 / 無効を切り替え ることができます。デフォルトでは、Embedded NIC1 and NIC2(内蔵 NIC1 および

OS Watchdog Timer(OS ウォッチ ルドが有効の場合、OS がタイマーを初期化し、OS ウォッチドッグタイマーが OS の ドッグタイマー) OS ウォッチドッグタイマーの有効 / 無効を切り替えることができます。このフィー リカバリを支援します。デフォルトでは、OS Watchdog Timer (OS ウォッチドッグ タイマー)オプションは Disabled (無効)に設定されています。

#### シリアル通信画面

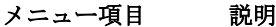

シリアル通信 COM port (COM ポート)または Console Redirection (コンソールのリダイレク ト)のオプションを有効にすることができます。

シリアルポートア ドレス シリアルデバイスのポートアドレスを設定することができます。デフォルトでは、 Serial Port Address (シリアルポートアドレス)オプションは COM1 に設定されてい ます。

> **グ メモ: SOL (Serial Over LAN) には Serial Device 2 (シリアルデバイス 2) のみ使** 用できます。SOL でコンソールのリダイレクトを使用するには、コンソールのリ ダイレクトとシリアルデバイスに同じポートアドレスを設定します。

フェイルセーフボ ーレート コンソールのリダイレクトに使用されているフェイルセーフボーレートが表示されま す。BIOS は自動的にボーレートの決定を試みます。このフェイルセーフボーレート は、その試みが失敗した場合にのみ使用されます。また、値は変更しないでください。 デフォルトでは、Failsafe Baud Rate (フェイルセーフボーレート)オプションは 11520 に設定されています。

リモートターミナ ルのタイプ リモートコンソールターミナルのタイプを設定することができます。デフォルトで は、Remote Terminal Type (リモートターミナルのタイプ)オプションは VT 100/ VT220 に設定されています。

起動後のリダイレ クト OS の読み込み時に BIOS コンソールのリダイレクトの有効 / 無効を切り替えること ができます。デフォルトでは、Redirection After Boot (起動後のリダイレクト)オ プションは Enabled (有効)に設定されています。

#### <span id="page-23-0"></span>System Profile Settings(システムプロファイル設定)画面

#### メニュー項目 説明

**System Profile(シ** システムプロファイルを設定することができます。**System Profile**(システムプロフ ステムプロファイ ル) ァイル)オプションを Custom (カスタム)以外のオプションに設定すると、残りの オプションが BIOS によって自動的に設定されます。モードを Custom (カスタム) に設定している場合に限り、残りのオプションを変更できます。デフォルトでは、 System Profile (システムプロファイル) オプションは Performance Per Watt Optimized (DAPC) (ワットあたりのパフォーマンス最適化 (DAPC))に設定されて います。DAPC は Dell Active Power Controller (Dell アクティブ電力コントローラ) の略です。

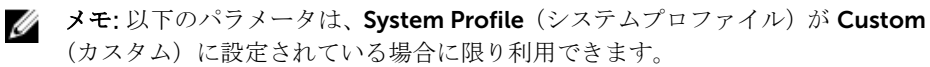

CPU Power Management (CPU 電力の管理) オプションは System DBPM (DAPC) (システム DBPM (DAPC)) に設 電力の管理) CPU 電力の管理を設定できます。デフォルトでは、CPU Power Management (CPU 定されています。DBPM は Demand-Based Power Management(デマンドベースの 電力管理)の略です。

Memory Frequency(メモリ モリ周波数)オプションは Maximum Performance(最大パフォーマンス)に設定さ 周波数) メモリ周波数を設定することができます。デフォルトでは、Memory Frequency(メ れています。

**Turbo Boost(ター** プロセッサがターボブーストモードで動作するかどうかを設定できます。デフォルト ボブースト) では、Turbo Boost (ターボブースト)オプションは Enabled (有効)に設定されて います。

C States (C ステー プロセッサが利用可能なすべての電源状態で動作するかどうかを設定できます。デフ ト) ォルトでは、C States (C ステート) オプションは Enabled (有効) に設定されてい ます。

Monitor/Mwait プロセッサ内の Monitor/Mwait 命令を有効にすることができます。デフォルトでは、 Monitor/Mwait オプションは Custom (カスタム)を除くすべてのシステムプロファ イルに対して Enabled (有効) に設定されています。

> メモ:このオプションは、Custom (モード)の C States (C ステート) オプショ Ø ンが無効に設定されている場合に限り、無効に設定できます。

> <mark>グ</mark> メモ: Custom (カスタム) モードで C States (C ステート) が有効に設定されて いると、Monitor/Mwait 設定を変更してもシステムの能力 / パフォーマンスは影 響を受けません。

Memory Patrol **Scrub(メモリ巡回 Memory Patrol Scrub**(メモリパトロールスクラブ)オプションは **Standard**(スタン スクラブ) メモリパトロールスクラブの周波数を設定することができます。デフォルトでは、 ダード)に設定されています。

Memory Refresh **Rate (メモリリフレ Refresh Rate**(メモリリフレッシュレート)オプションは 1x に設定されています。 ッシュレート) メモリリフレッシュレートを設定することができます。デフォルトでは、Memory

<span id="page-24-0"></span>**Memory Operating** DIMM 電圧選択を設定することができます。**自動** に設定すると、システムが DIMM 容 Voltage(メモリ動 量と取り付けられている DIMM の枚数に応じて、システム電圧を最適に自動設定しま 作電圧) す。メモリ動作電圧 オプションは、デフォルトで自動に設定されています。

**Collaborative CPU** 有効に設定すると、CPU 電源管理が OS DBPM およびシステムの DBPM(DAPC)に **Performance** Control (CPU パフ ています。 よって制御されます。デフォルトで、このオプションは Disabled (無効)に設定され

ォーマンス協調制 御)

### System Security(システムセキュリティ)画面

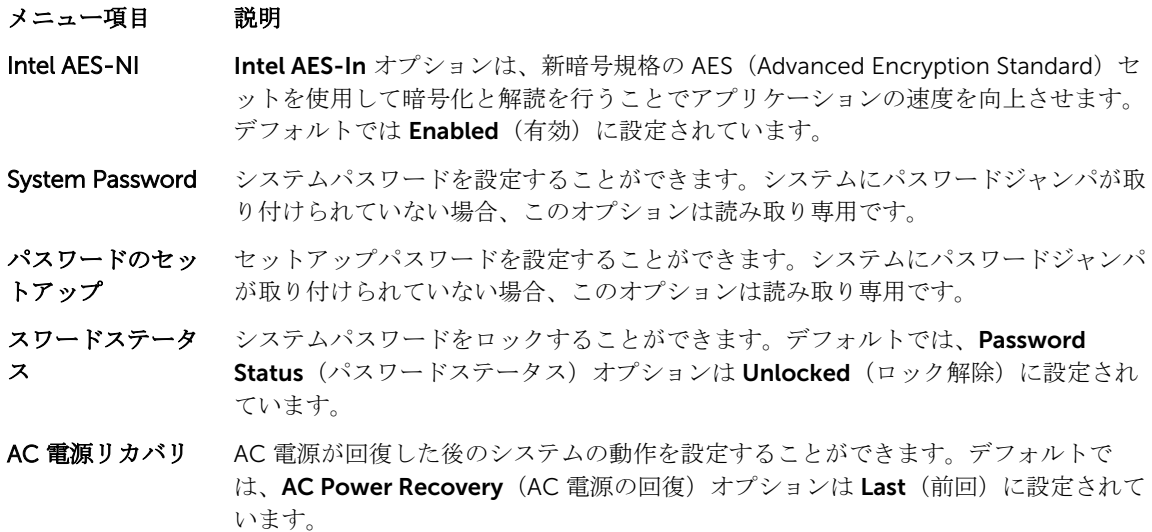

#### その他の設定画面

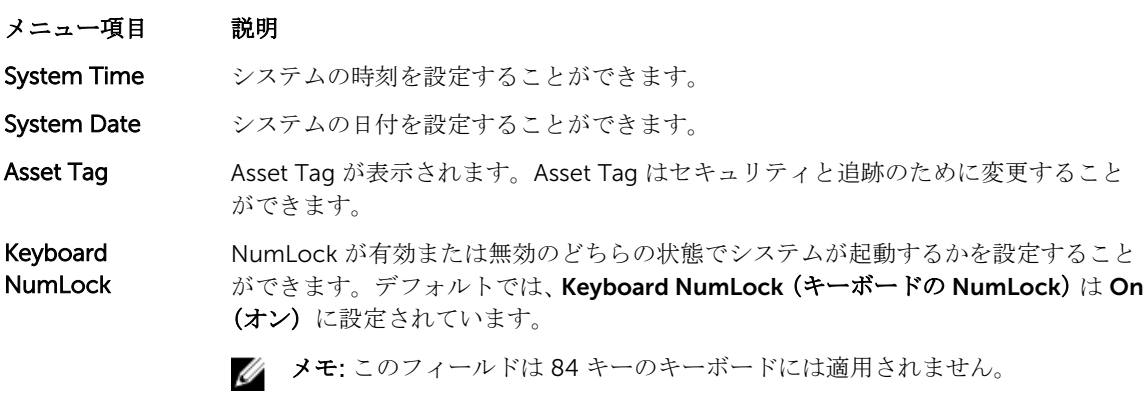

キーボードエラー システム起動時にキーボード関連のエラーメッセージが報告されるかどうかを設定す のレポート ることができます。デフォルトでは、Report Keyboard Errors(キーボードエラーの 報告)フィールドは Report (報告する)に設定されています。

<span id="page-25-0"></span>F1/F2 Prompt on Error(エラー時 F1/ は、F1/F2 Prompt on Error(エラー時 F1/F2 プロンプト)は Enabled(有効)に設 F2 プロンプト) エラー時 F1/F2 プロンプトの有効 / 無効を切り替えることができます。デフォルトで 定されています。

### 起動マネージャについて

起動マネージャは、ブートオプションを追加、削除、および変更することができます。システムを再起動せ ずにセットアップユーティリティとブートオプションをにアクセスできます。

#### UEFI ブートマネージャの起動

Ø

メモ: UEFI 起動モードからインストールするオペレーティングシステムは 64 ビット UEFI 対応 (Microsoft Windows Server 2008 x64 バージョンなど)である必要があります。DOS および 32 ビッ トのオペレーティングシステムは BIOS 起動モードからのみインストールできます。

ブートマネージャでは次の操作ができます。

- 起動オプションの追加、削除、配置
- 再起動なしでのセットアップユーティリティオプションおよび BIOS レベル起動オプションへのアクセ ス

ブートマネージャは次の手順で起動します。

- 1. システムの電源を入れるか、再起動します。
- 2. 次のメッセージが表示されたら <F11> を押します。 F11 = UEFI Boot Manager

F11 を押す前にオペレーティングシステムのロードが開始された場合は、システムの起動が完了するの を待ってから、もう一度システムを起動して再試行してください。

#### ブートマネージャ画面

#### メニュー項目 説明

Continue Normal システムは起動順序の先頭にあるデバイスから順に起動を試みます。起動が失敗する Boot(通常の起動を と、システムは起動順序内の次のデバイスから起動を試みます。起動が成功するか、 続行) 起動オプションがなくなるまで処理は続行されます。

BIOS Boot Menu (BIOS 起動メニュ 使用可能な BIOS 起動オプション(アスタリスクのマーク付き)のリストが表示され ます。使用する起動オプションを選択し、<Enter> を押します。

UEFI Boot Menu (UEFI 起動メニュ ー) 使用可能な UEFI 起動オプション(アスタリスクのマーク付き)のリストが表示され ます。使用する起動オプションを選択し、<Enter> を押します。UEFI Boot Menu (UEFI 起動メニュー)では、Add Boot Option (起動オプションの追加)、Delete Boot Option (起動オプションの削除)、または Boot From File (ファイルからの起動)が できます。

Driver Health Menu(ドライバの 正常性メニュー) システムにインストールされているドライバのリストとその正常性が表示されます。

ー)

<span id="page-26-0"></span>Launch System Setup(セットアッ プユーティリティ の起動) セットアップユーティリティにアクセスできます。

**System Utilities(シ** BIOS Update File Explorer へのアクセス、Dell Diagnostics プログラムの実行、シス ステムユーティリ テムの再起動ができます。 ティ)

#### UEFI Boot Menu (UEFI 起動メニュー)

#### メニュー項目 説明

Boot From File (フ 起動オプションリストに含まれていない1回限りの起動オプションを設定します。 ァイルからの起動)

Select UEFI Boot Option (UEFI 起動 ます。使用する起動オプションを選択し、<Enter> を押します。 オプションの選択) 使用可能な UEFI 起動オプション(アスタリスクのマーク付き)のリストが表示され Add Boot Option 新しい起動オプションを追加します。 Delete Boot Option 既存の起動オプションを削除します。

### Dell Lifecycle Controller の概要

Dell Lifecycle Controller で、BIOS およびハードウェアの設定、オペレーティングシステムの導入、ドライ バのアップデート、RAID 設定の変更、ハードウェアプロファイルの保存などのタスクを実行できます。Dell Lifecycle Controller の詳細については、Dell.com/idracmanuals のマニュアルを参照してください。

### 起動順序の変更

USB キーまたはオプティカルドライブから起動する場合は、起動順序を変更する必要がある場合がありま す。Boot Mode (起動モード)で BIOS を選択した場合は、以下の手順が異なる可能性があります。

- 1. System Setup Main Menu (セットアップユーティリティメインメニュー)画面で、System BIOS (シ ステム BIOS) → Boot Settings (起動設定)の順にクリックします。
- 2. Boot Option Settings (起動オプション設定) → Boot Sequence (起動順序) の順にクリックします。
- 3. 矢印キーを使用して起動デバイスを選択し、(+)キーと(-)キーを使用してデバイスの順番を上下に 動かします。
- 4. 終了時に設定を保存するには、終了をクリックして、はいをクリックします。

### システム起動モードの選択

セットアップユーティリティでは、オペレーティングシステムインストール用の起動モードを指定すること ができます。

• BIOS 起動モード(デフォルト)は、標準的な BIOS レベルの起動インタフェースです。

<span id="page-27-0"></span>• UEFI 起動モードは、システム BIOS にオーバーレイする UEFI (Unified Extensible Firmware Interface) 仕様に基づく拡張 64 ビット起動インタフェースです。

起動モードの選択は、セットアップユーティリティの Boot Settings (起動設定) 画面の Boot Mode (起動 モード)フィールドで行う必要があります。起動モードを指定すると、システムは指定された起動モードで 起動し、そのモードからオペレーティングシステムのインストールに進むことができます。それ以降は、イ ンストールしたオペレーティングシステムにアクセスするには同じ起動モード (BIOS または UEFI)でシス テムを起動する必要があります。ほかの起動モードからオペレーティングシステムの起動を試みると、シス テムは起動時に停止します。

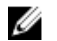

■ メモ: UEFI 起動モードからインストールする OS は UEFI 対応である必要があります。DOS および 32 ビットの OS は UEFI 非対応で、BIOS 起動モードからのみインストールできます。

メモ: 対応する OS の最新情報については、Dell.com/ossupport を参照してください。

### システムパスワードまたはセットアップパスワードの割り当 て

■ メモ: パスワードジャンパによって、システムパスワードとセットアップパスワードの機能の有効 / 無 効を切り替えることができます。パスワードジャンパの設定については、「システム基板のジャンパ設 定」を参照してください。

パスワードジャンパの設定が有効で Password Status (パスワードステータス)が Unlocked (ロック解除) の場合に限り、新しい System Password (システムパスワード)や Setup Password (セットアップパスワ ード)の設定、または既存の System Password (システムパスワード)や Setup Password (セットアップ パスワード)の変更が可能です。Password Status (パスワードステータス)が Locked (ロック)に設定さ れている場合、System Password (システムパスワード)や Setup Password(セットアップパスワード)の 変更はできません。

パスワードジャンパの設定を無効にすると、既存の System Password (システムパスワード)と Setup Password (セットアップパスワード)は削除され、システムへのログオン時にシステムパスワードを入力す る必要がなくなります。

システムパスワードやセットアップパスワードの設定は次の通りです。

- 1. セットアップユーティリティを起動するには、電源投入または再起動の直後に F2 を押します。
- 2. System Setup Main Menu (セットアップユーティリティのメインメニュー)で System BIOS (システ ム BIOS)を選択し、<Enter> を押します。 System BIOS (システム BIOS) 画面が表示されます。
- 3. System BIOS (システム BIOS) 画面で System Security (システムセキュリティ) を選択し、<Enter> を押します。

システムセキュリティ画面が表示されます。

- 4. システムセキュリティ画面でパスワードステータスがロック解除に設定されていることを確認します。
- 5. System Password (システムパスワード)を選択してシステムパスワードを入力し、<Enter> または <Tab> を押します。

以下のガイドラインに従ってシステムパスワードを設定します。

- パスワードの文字数は 32 文字までです。
- 0 から 9 までの数字を含めることができます。
- 小文字のみ有効です。大文字は使用できません。

<span id="page-28-0"></span>• 次の特殊記号も使用できます:スペース、(")、(+)、()、(-)、()、()、()、(l)、()、()、()、(`)。

システムパスワードの再入力を求めるメッセージが表示されます。

- 6. 入力したシステムパスワードをもう一度入力し、OK をクリックします。
- 7. Setup Password (セットアップパスワード)を選択してシステムパスワードを入力し、<Enter> または <Tab> を押します。

セットアップパスワードの再入力を求めるメッセージが表示されます。

- 8. 入力したセットアップパスワードをもう一度入力し、OK をクリックします。
- 9. <Esc> を押して変更を保存します。

■ メモ: システムが再起動するまでパスワード保護機能は有効になりません。

### システムを保護するためのシステムパスワードの使用

■ メモ: セットアップパスワードが設定されている場合、システムはセットアップパスワードをシステム パスワードの代用として受け入れます。

- 1. システムの電源を入れるか、再起動します。
- 2. パスワードを入力し、Enter を押します。

Password Status (パスワードステータス)が Locked (ロック)の場合は、再起動時に画面の指示に従って パスワードを入力し、Enter を押します。

間違ったシステムパスワードを入力すると、パスワードの再入力を求めるメッセージが表示されます。3 回 目までに正しいパスワードを入力してください。間違ったパスワードを 3 回入力すると、システムの停止を 示すエラーメッセージが表示され、システムの電源が切れます。

システムをシャットダウンして再起動しても、正しいパスワードを入力するまで、このエラーメッセージが 表示されます。

メモ: 不正な変更からシステムを保護するために、System Password (システムパスワード)と Setup Ø Password (セットアップパスワード)オプションを Password Status (パスワードステータス)オプ ションと併用することができます。

### 既存のシステムパスワードおよび / またはセットアップパス ワードの削除または変更

既存のシステムパスワードおよび / またはセットアップパスワードの削除または変更を試みる前に、パスワ ードジャンパが有効に設定され、Password Status (パスワードステータス)が Unlocked (ロック解除)に なっていることを確認します。Password Status (パスワードステータス)が Locked (ロック)の場合、既 存のシステムパスワードやセットアップパスワードを削除または変更することはできません。 既存のシステムパスワードおよび / またはセットアップパスワードを削除または変更する手順は、次のとお りです。

- 1. セットアップユーティリティを起動するには、電源投入または再起動の直後に F2 を押します。
- 2. System Setup Main Menu (セットアップユーティリティのメインメニュー)で System BIOS (システ ム BIOS)を選択し、<Enter> を押します。
- System BIOS (システム BIOS) 画面が表示されます。
- 3. System BIOS (システム BIOS) 画面で System Security (システムセキュリティ) を選択し、<Enter> を押します。

System Security (システムセキュリティ)画面が表示されます。

- <span id="page-29-0"></span>4. システムセキュリティ画面でパスワードステータスがロック解除に設定されていることを確認します。
- 5. Svstem Password (システムパスワード)を選択し、既存のシステムパスワードを変更または削除して、 <Enter> または <Tab> を押します。
- 6. Setup Password (セットアップパスワード)を選択し、既存のセットアップパスワードを変更または削 除して、<Enter> または <Tab> を押します。

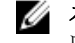

■ メモ: システムパスワードおよび / またはセットアップパスワードを変更する場合は、新しいパス ワードの再入力を求めるメッセージが表示されます。システムパスワードおよび / またはセット アップパスワードを削除する場合は、削除の確認を求めるメッセージが表示されます。

7. <Esc> を押して変更を保存します。

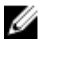

メモ: システムへのログオン中はパスワードセキュリティを無効にすることができます。パスワードセ キュリティを無効にするには、システムの電源をオンにするかシステムを再起動し、パスワードを入力 して <Ctrl>+<Enter> を押します。

### セットアップパスワード使用中の操作

Setup Password (セットアップパスワード)が Enabled (有効)に設定されている場合は、ほとんどのシス テムセットアップオプションを変更する前に、正しいセットアップパスワードを入力します。

3 回目までに正しいパスワードを入力しないと、次のメッセージが表示されます。

Incorrect Password! Number of unsuccessful password attempts: <x> System Halted! Must power down.(パスワードが間違っています。間違ったパスワード入力の回数:<x> シ ステムが停止しました。電源が切れます。)

システムをシャットダウンして再起動しても、正しいパスワードを入力するまで、このエラーメッセージが 表示されます。以下のオプションは例外です。

- System Password (システムパスワード) が Enabled (有効) に設定されておらず、Password Status (パスワードステータス)オプションでロックされていない場合に、システムパスワードを設定できます。
- 既存のシステムパスワードは、無効にすることも変更することもできません。

メモ: Setup Password(セットアップパスワード)オプションと Password Status(パスワードステー タス)オプションを併用すると、無許可の変更からシステムパスワードを保護することができます。

### 組み込み型システム管理

Dell Lifecycle Controller は、サーバーのライフサイクル全体を通じて、高度な組み込みシステム管理を提供 します。Lifecycle Controller は起動シーケンス中に起動することが可能で、オペレーティングシステムに依 存せずに機能することができます。

メモ: 一部のプラットフォーム構成では、Lifecycle Controller の提供する機能の一部がサポートされな い場合があります。

Lifecycle Controller のセットアップ、ハードウェアとファームウェアの設定、およびオペレーティングシス テムの導入の詳細については、Dell.com/esmmanuals の『Lifecycle Controller のマニュアル』を参照して ください。

### <span id="page-30-0"></span>iDRAC 設定ユーティリティ

iDRAC 設定ユーティリティは、UEFI を使用して iDRAC パラメータを設定するインタフェースです。iDRAC7 設定ユーティリティを使用してさまざまな iDRAC パラメータの有効 / 無効を切り替えることができます。 たとえば、次のとおりです。

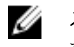

メモ: リストに挙げられている機能の中には、iDRAC 7 Enterprise ライセンスのアップグレードが必要 なものもあります。

- 専用の iDRAC Enterprise カードポートまたは内蔵 NIC を介して、iDRAC LAN を設定したり、有効 / 無効 の切り替えを行う。
- IPMI over LAN の有効 / 無効を切り替える。
- LAN PET(Platform Event Trap)の送信先を有効にする。
- 仮想メディアデバイスの取り付けまたは取り外しを行う。

iDRAC7の使用についての詳細は、Dell.com/esmmanuals で『iDRAC7 ユーザーズガイド』を参照してくだ さい。

#### iDRAC 設定ユーティリティの起動

- 1. 管理対象システムの電源を入れるか、再起動します。
- 2. Power-on Self-test (POST) 中に <F2> を押します。
- 3. セットアップユーティリティメインメニュー ページで iDRAC 設定 をクリックします。

iDRAC 設定 ページが表示されます。

### プロセッサコアライセンス

お使いのシステムでサポートされている 4 個のノードプロセッサには、それぞれ 3 つのプロセッサコア構成 があります。

- $2 = 72.4$ GHz
- $47724$ GHz
- $8 = 72.4$ GHz

デフォルトライセンスは 2 コア 2.4GHz コア構成用です。4 コアおよび 8 コアプロセッサ構成のコアライセ ンスは、工場出荷のシステムで使用可能です。

システム BIOS は、お使いのシステムのプロセッサコアライセンスに応じて、システムにおけるプロセッサ あたりの最大コア数を表示します。例えば、8 コアプロセッサ構成のライセンスがある場合は、システム BIOS はプロセッサあたりの最大コア数を 8 と表示します。

### ネットワーク構成

LAN On Motherboard (LOM) ネットワークは、FX2 エンクロージャの I/O モジュールからエンクロージャ 内のスレッドへのイーサネット接続を提供します。FM120x4 スレッド内のノードから FX2 エンクロージャ の I/O モジュールへのネットワークトラフィックは、スレッドのシステム基板に組み込まれているネットワ ークスイッチを経由して送信されます。エンクロージャ内の各 FM120x4 スレッドは、各 I/O モジュール上 の 2 つのポートにマップされます。詳細に関しては、Dell.com/poweredgemanuals で『*Dell PowerEdge* 

<span id="page-31-0"></span>*FX2 and FX2s Enclosure Owner's Manual*』(*Dell PowerEdge FX2* および *FX2s* エンクロージャオーナーズマ ニュアル)を参照してください。

FM120x4 システムでは、4 つのネットワーク構成がサポートされており、ネットワーク構成は CMC ウェブ インタフェースから選択できます。FX2 エンクロージャ内のすべての FM120x4 スレッドには同じネットワ ーク構成があります。お使いのシステムでサポートされているネットワーク構成の詳細に関しては、 Dell.com/poweredgemanuals を参照してください。

#### 標準構成

この構成では、スレッド上の組み込みネットワークスイッチからのアップリンクポートと、スレッドがマッ プされるエンクロージャ I/O モジュールの 4 つのアップリンクポートが、シングルトランクグループまたは リンクアグリゲーション (LAG)に構成されています。エンクロージャ I/O モジュールが接続する外部スイ ッチ上のポートは、シングルトランク構成または LAG に構成される必要があります。または、4 個のアップ リンクポートのうち 3 個を無効化するために、外部ラックスイッチでスパニングツリーが実行されている必 要があります。

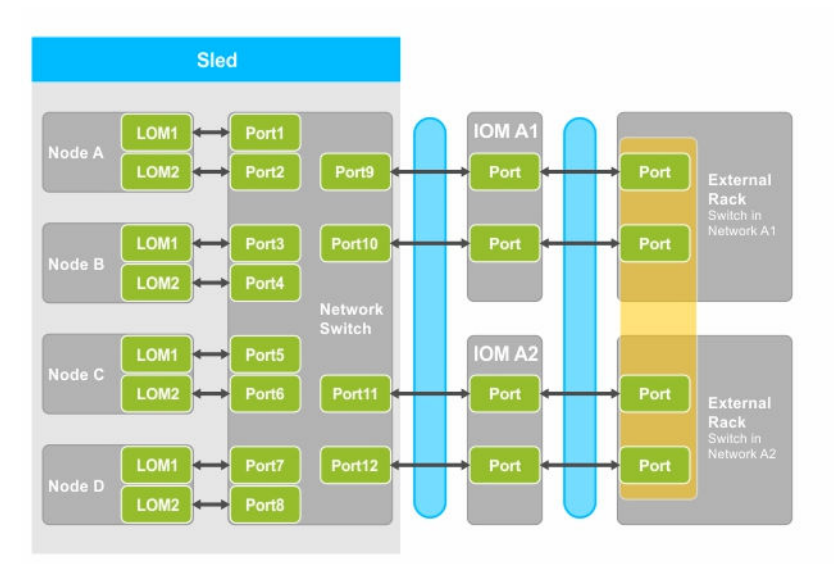

#### 図 5. 標準構成

#### 表 5. 標準構成アイコンの説明

| <b>Icon</b> | 説明                |
|-------------|-------------------|
| ⇔           | ネットワークパス          |
|             | シングルトランク構成または LAG |
|             | 静的 LAG            |

Ø

メモ: この画像は 2 台の外部ラックスイッチを示したものです。ただし、標準構成は、単一の外部ラッ クスイッチへの 4 個のポートすべてのアップリンクもサポートします。

### ネットワークアダプタ分離構成

この構成では、個々のノードのネットワークアダプタがスレッド内の他のノードから分離されます。ノード 間ネットワークトラフィックは、すべて外部スイッチに転送されてから、宛先ノードに戻されます。組み込 <span id="page-32-0"></span>みネットワークスイッチ上の外部ポートは、スループットと冗長性のため、シングルトランクまたは LAG に 構成されます。この構成では、外部ラックスイッチは同じネットワーク上にあります。

メモ: ネットワークアダプタ分離構成は、単一の外部ラックスイッチへの 4 個のポートすべてのアップ Ø リンクもサポートします。

この構成では、ファイアウォールなどのセキュリティ機能が外部ラックスイッチにインストールされている ためにセキュリティが強化され、マルチテナント構成で便利な構成です。

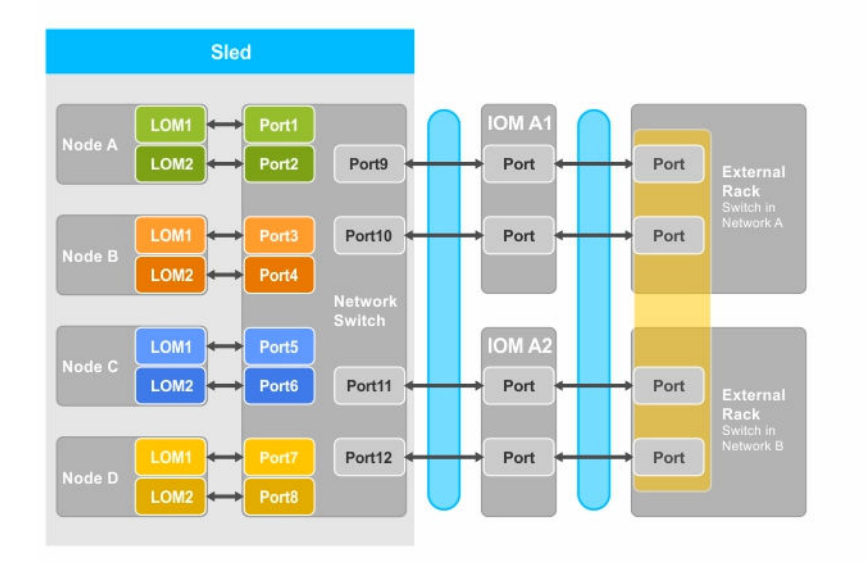

図 6. ネットワークアダプタ分離構成

#### 表 6. ネットワークアダプタ分離構成アイコンの説明

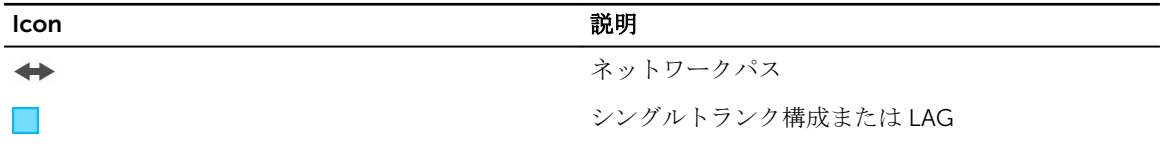

### 分離ネットワーク構成

この構成では、最大限の冗長性を提供するため、ノード上の 2 個の LOM が、それぞれ個別の I/O モジュー ルと外部ラックスイッチににマップされます。この構成では、2 台の外部スイッチが個別のネットワークに 置かれます。

<span id="page-33-0"></span>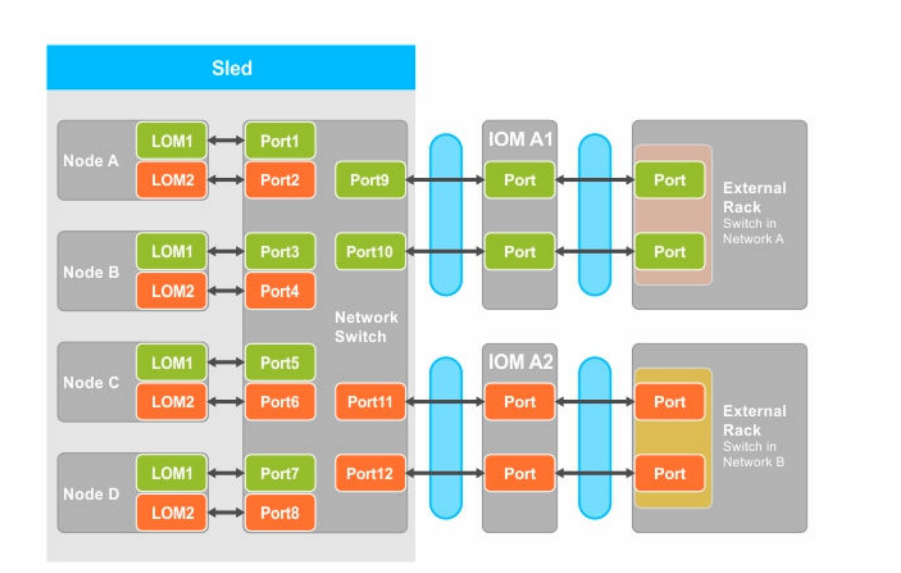

#### 図 7. 分離ネットワーク構成

#### 表 7. 分離ネットワーク構成アイコンの説明

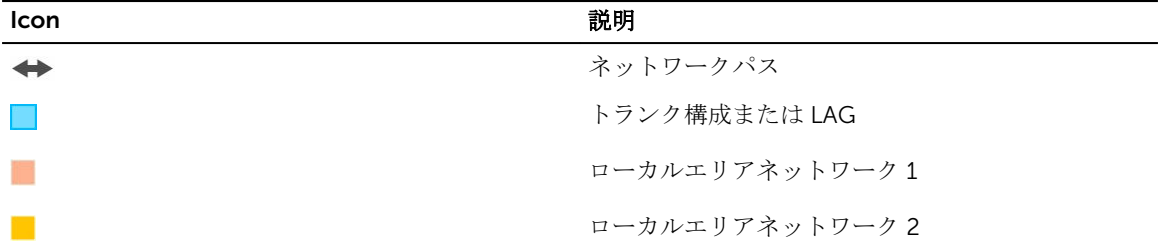

#### 拡張ネットワークアダプタ分離構成

この構成では、専用の IOM ポートを各ノードの LAN on motherboard (LOM) にマップして、個々のノー ドのネットワークアダプタをスレッド内の他のノードから分離させます。各ノードの LOM 1 が動作してい る場合は、オペレーティングシステムで LOM2 を無効にすることをお勧めします。この構成は、スレッド内 の各ノードの TOR 接続がネットワークレイヤ 2 ドメインにあるときに機能します。

この構成では、ファイアウォールなどのセキュリティ機能が外部ラックスイッチにインストールされている ためにセキュリティが強化され、マルチテナント構成で便利な構成です。

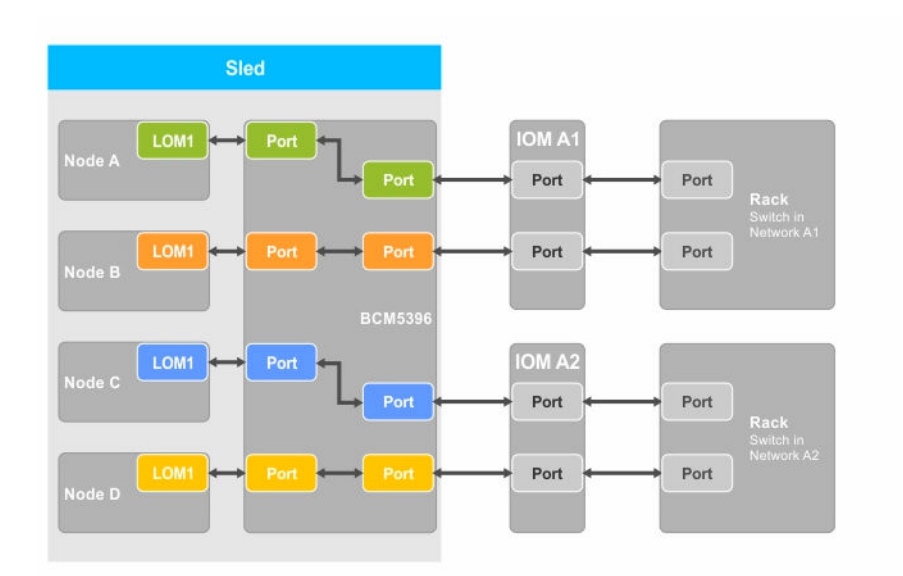

#### 図 8. 拡張ネットワークアダプタ分離構成

#### 表 8. 拡張ネットワークアダプタ分離構成アイコンの説明

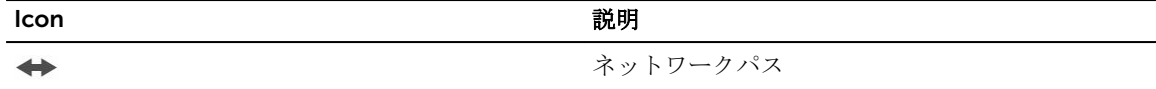

#### 拡張ネットワーク分離構成用の I/O モジュールポートマッピングへのノード

この構成では、FM120x4 システム上の 4 つのノードがそれぞれ、I/O モジュールのシングルポートにマップ されています。コンピュートスレッドのノードからエンクロージャの I/O モジュールへのネットワークトラ フィックは、コンピュートスレッドのシステム基板に組み込まれているネットワークスイッチを経由して送 信されます。

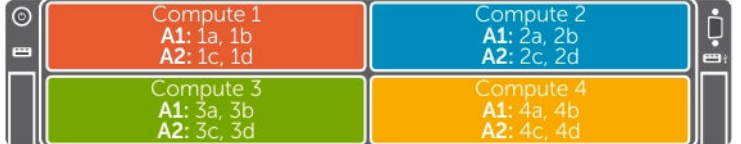

図 9. 拡張ネットワーク分離構成用の I/O モジュールポートマッピングへのノード

| <b>FM120x4</b> | IO モジュール A1 (上) | IO モジュール A2 (下) |
|----------------|-----------------|-----------------|
| 1              | $1a$ , $1b$     | $1c$ , $1d$     |
| 2              | $2a$ , $2b$     | $2c$ , $2d$     |
| 3              | $3a$ , $2b$     | $3c$ , $3d$     |
| $\overline{4}$ | $4a$ , $4b$     | $4c$ , $4d$     |

表 9. I/O モジュールポートのマッピング — FM120x4
# スレッドコンポーネントの取り付け

本項では、スレッドコンポーネントの取り外しおよび取り付けに関する情報を記載します。エンクロージャ コンポーネントの取り外しおよび取り付けの詳細については、Dell.com/poweredgemanuals で『*Dell PowerEdge FX2 and FX2s Enclosure Owner's Manual*』(*Dell PowerEdge FX2* および *FX2s* のエンクロージャ オーナーズマニュアル)を参照してください。

 $\mathbb{Z}$  メモ:本項で用いられるノードという用語は、FM120x4 スレッド内の 4 個の計算ノード (Intel Atom C2000 プロセッサ) を指します。詳細に関しては[、本書で使用される用語](#page-6-0) を参照してください。

推奨ツール

本項の手順を実行するには、以下のものが必要です。

- #1 および #2 のプラスドライバ
- T10 トルクスドライバ
- 静電気防止用リストバンド
- 注意: 修理作業の多くは、認定されたサービス技術者のみが行うことができます。製品マニュアルで許 可されている範囲に限り、またはオンラインサービスもしくは電話サービスとサポートチームの指示に よってのみ、トラブルシューティングと簡単な修理を行うようにしてください。デルで認められていな い修理(内部作業)による損傷は、保証の対象となりません。製品に付属しているマニュアルの「安全 にお使いいただくために」をお読みになり、指示に従ってください。

### スレッドの取り外し

- 1. オペレーティングシステムのコマンド、または iDRAC、または CMC を使用してノードの電源を切りま す。 すべてのノードの電源が切れると、スレッドの電源がオフになります。スレッドの電源がオフになって いる場合、前面パネルの電源インジケータが消灯しています。
- 2. CMC を使用してスレッドの電源を切り、スレッドの電源がオフになっていることを確認します。
- 3. スレッドハンドルのリリースボタンを押します。 スレッドのハンドルが開き位置に移動します。
- 4. スレッドのハンドルをスレッドから離れる方向に回し、エンクロージャミッドプレーンからスレッドコ ネクタを外します。
- 5. スレッドをエンクロージャから引き出します。

#### 注意: I/O コネクタピンを保護するため、エンクロージャからスレッドを取り外すたびに、I/O コネ クタカバーを取り付けてください。

6. I/O コネクタカバーを I/O コネクタの上に取り付けます。

注意: スレッドを取り外したままにする場合は、スレッドダミーを取り付けます。スレッドダミー を取り付けないでシステムを長時間使用すると、エンクロージャが過熱する原因となるおそれがあ ります。

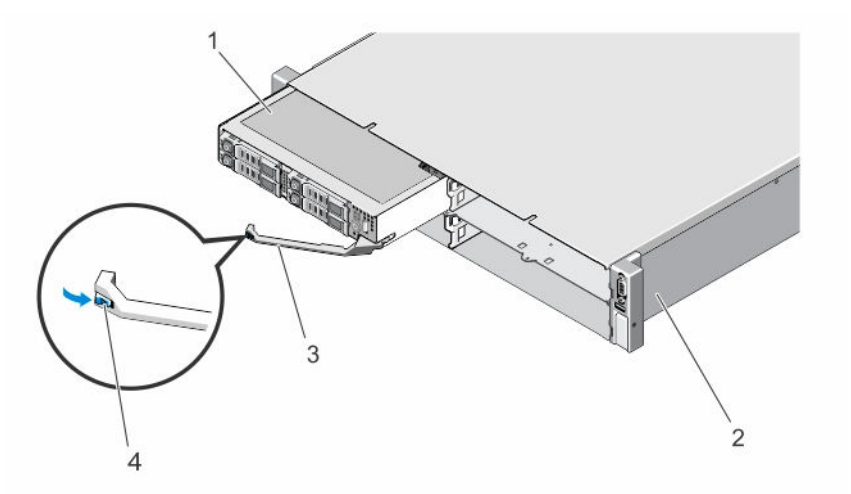

#### 図 10. スレッドの取り外しと取り付け

- 
- 
- 1. スレッド 2. FX2 エンクロージャ
- 3. スレッドハンドル 4. スレッドハンドルのリリースボタン

### スレッドの取り付け

- 1. 新しいスレッドを取り付ける場合は、I/O コネクタから I/O コネクタカバーを取り外し、今後の使用の ために保管しておきます。
- 2. スレッドをエンクロージャのスレッドベイに揃え、スレッドコネクタがエンクロージャミッドプレーン にはめ込まれるまで、スレッドをエンクロージャの中に押入れます。 スレッドをエンクロージャ向きにスライドさせていくと、スレッドのハンドルがエンクロージャ向きに 回転します。
- 3. リリースボタンが所定の位置にカチッと収まるまで、スレッドのハンドルを閉じ位置に押します。
- 4. スレッドの電源を入れます。

## スレッドの内部

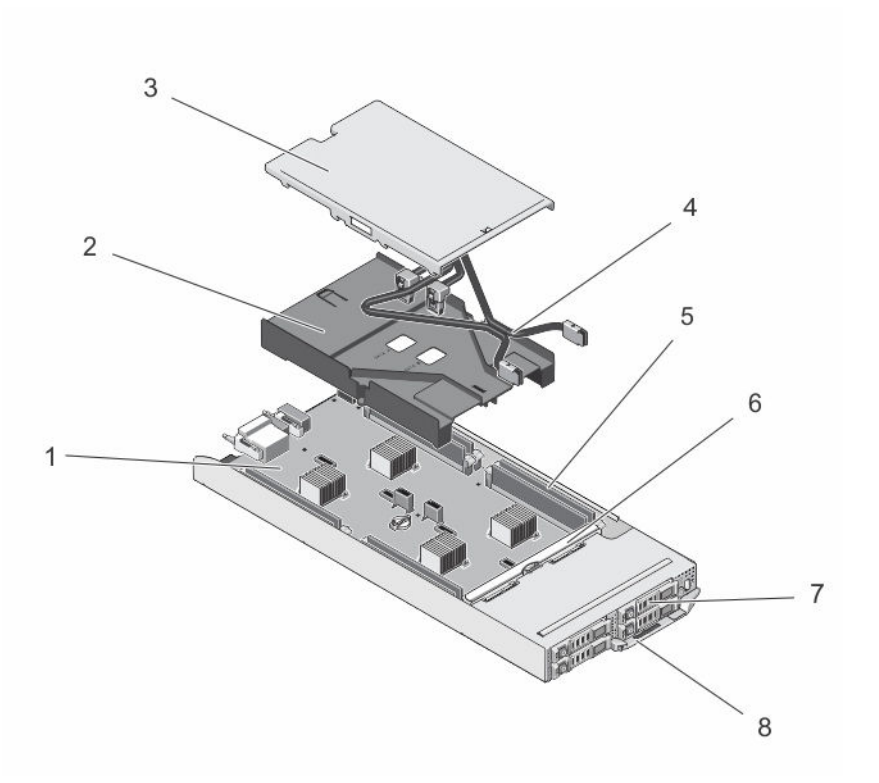

#### 図 11. スレッドの内部 — 2.5 インチハードドライブ /SSD システム

- 
- 
- 
- 7. ハードドライブ /SSD (4) 8. スレッドハンドル
- 1. システム基板 2. 冷却用エアフローカバー
- 3. ケーブルカバー 4. SATA ケーブル(2)
- 5. DIMM (8) 6. ハードドライブ /SSD バックプレーン
	-

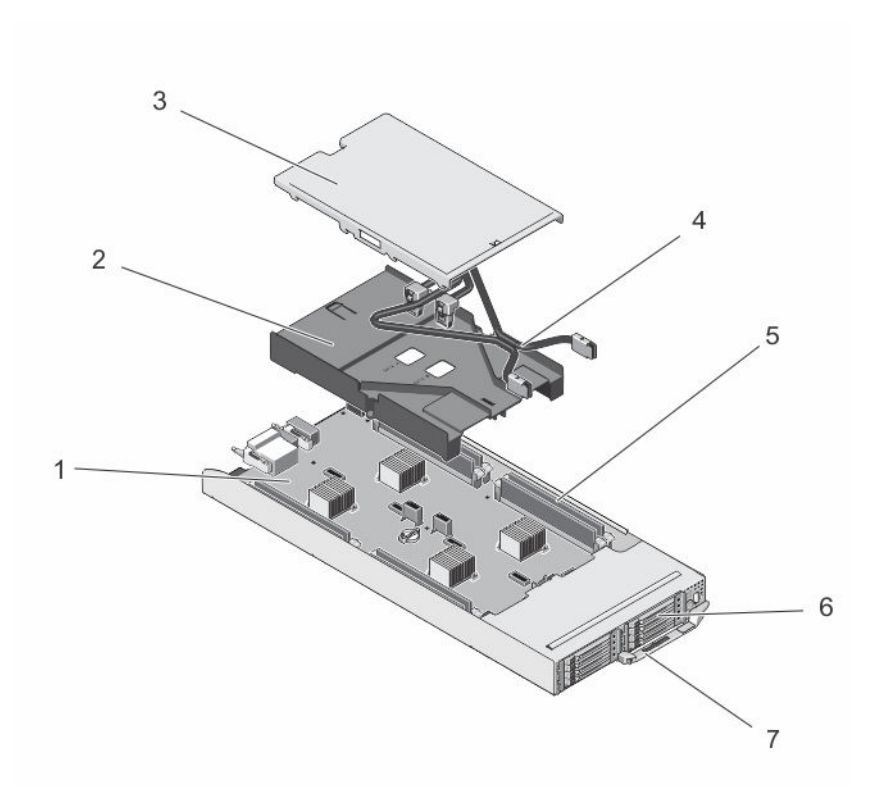

#### 図 12. スレッドの内部 — 1.8 インチ SSD システム

- 
- 
- 
- 7. スレッドハンドル

ケーブルカバー

ケーブルカバーの取り外し

- △ 注意: 修理作業の多くは、認定されたサービス技術者のみが行うことができます。製品マニュアルで許 可されている範囲に限り、またはオンラインサービスもしくは電話サービスとサポートチームの指示に よってのみ、トラブルシューティングと簡単な修理を行うようにしてください。デルで認められていな い修理(内部作業)による損傷は、保証の対象となりません。製品に付属しているマニュアルの「安全 にお使いいただくために」をお読みになり、指示に従ってください。
- 1. オペレーティングシステムのコマンド、または iDRAC、または CMC を使用してノードの電源を切りま す。
	- すべてのノードの電源がオフになったら、スレッドの電源がオフになります。
- 2. スレッドをエンクロージャから取り外します。
- 3. 冷却用エアフローカバー上のケーブルカバー背面にあるリリースラッチを押し、エアフローカバーから ケーブルカバーを解放します。
- 4. ケーブルカバーをスレッドの背面方向にスライドさせます。
- 5. ケーブルカバーの両端を持ち、持ち上げて冷却用エアフローカバーから外します。
- 1. システム基板 2. 2. 冷却用エアフローカバー
- 3. ケーブルカバー 4. SATA ケーブル(2)
- 5. DIMM(8) 6. SSD(8)

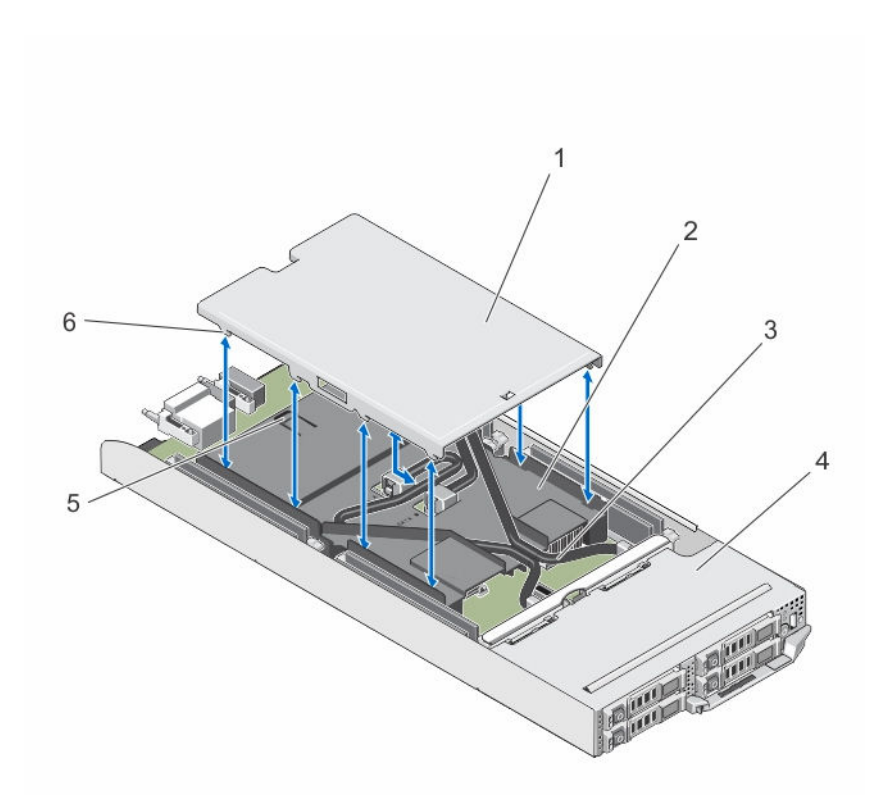

#### 図 13. ケーブルカバーの取り外しと取り付け

- 
- 3. SATA ケーブル(2) 4. スレッド
- 
- 1. ケーブルカバー マンスコンコンコンコンコン 2. 冷却用エアフローカバー
	-
- 5. リリースラッチ 6. ケーブルカバー上のタブ

#### ケーブルカバーの取り付け

- △ 注意: 修理作業の多くは、認定されたサービス技術者のみが行うことができます。製品マニュアルで許 可されている範囲に限り、またはオンラインサービスもしくは電話サービスとサポートチームの指示に よってのみ、トラブルシューティングと簡単な修理を行うようにしてください。デルで認められていな い修理(内部作業)による損傷は、保証の対象となりません。製品に付属しているマニュアルの「安全 にお使いいただくために」をお読みになり、指示に従ってください。
- 1. ケーブルカバーのタブを冷却用エアフローカバーのスロットに合わせます。

■ メモ:ケーブルカバーを取り付ける前に、ケーブルが冷却用エアフローカバー上に正しく配線され ていることを確認します。

- 2. ケーブルカバーのタブが冷却用エアフローカバーのスロットにはめ込まれるまで、ケーブルカバーをエ アフローカバーに下ろします。
- 3. ケーブルカバーが冷却用エアフローカバー上のリリースラッチにはめ込まれ、しっかりと装着されるま で、ケーブルカバーをスレッドの前面方向にスライドさせます。

### 冷却用エアフローカバー

冷却用エアフローカバーの取り外し

△ 注意: 修理作業の多くは、認定されたサービス技術者のみが行うことができます。製品マニュアルで許 可されている範囲に限り、またはオンラインサービスもしくは電話サービスとサポートチームの指示に よってのみ、トラブルシューティングと簡単な修理を行うようにしてください。デルで認められていな い修理(内部作業)による損傷は、保証の対象となりません。製品に付属しているマニュアルの「安全 にお使いいただくために」をお読みになり、指示に従ってください。

△ 注意: 冷却用エアフローカバーを取り外した状態でシステムを使用しないでください。システムが急激 にオーバーヒートする可能性があり、システムのシャットダウンや、データ損失の原因となります。

1. オペレーティングシステムのコマンド、または iDRAC、または CMC を使用してノードの電源を切りま す。

すべてのノードの電源がオフになったら、スレッドの電源がオフになります。

- 2. スレッドをエンクロージャから取り外します。
- 3. 冷却用エアフローカバーからケーブルカバーを取り外します。
- 4. システム基板のコネクタから SATA ケーブルを外します。

**グ メモ:** システム基板から SATA ケーブルを外すときは、冷却用エアフローカバー上の SATA ケーブ ルの配線経路をメモしておきます。ケーブルカバーを取り付けるため、SATA ケーブルの再取り付 け時には、ケーブルを正しく配線する必要があります。

- 5. 冷却用エアフローカバーをシャーシに固定している2本のネジを外します。
- 6. 冷却用エアフローカバーを持ち上げてシャーシから取り出します。

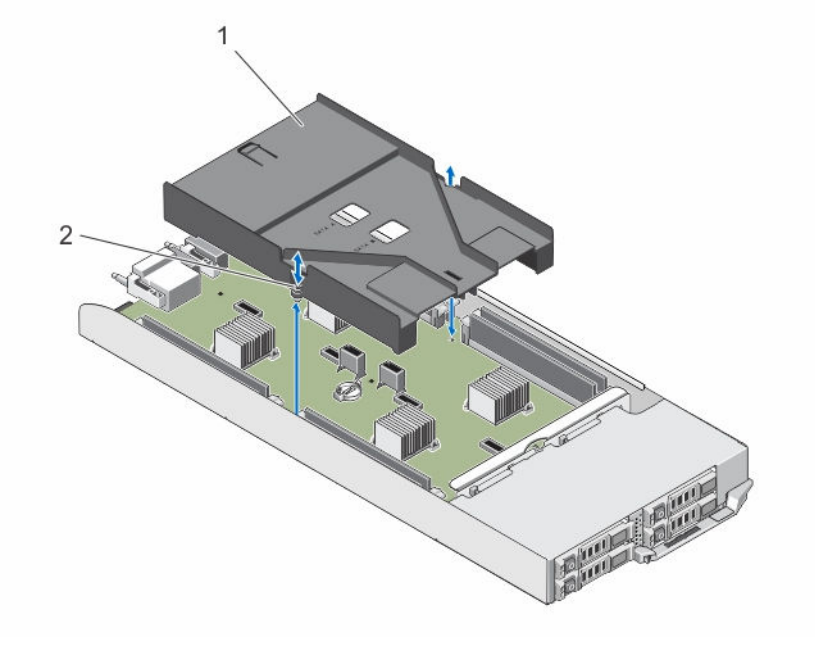

#### 図14. 冷却用エアフローカバーの取り外しと取り付け

1. 冷却用エアフローカバー 2. ネジ (2)

#### 冷却用エアフローカバーの取り付け

- △ 注意: 修理作業の多くは、認定されたサービス技術者のみが行うことができます。製品マニュアルで許 可されている範囲に限り、またはオンラインサービスもしくは電話サービスとサポートチームの指示に よってのみ、トラブルシューティングと簡単な修理を行うようにしてください。デルで認められていな い修理(内部作業)による損傷は、保証の対象となりません。製品に付属しているマニュアルの「安全 にお使いいただくために」をお読みになり、指示に従ってください。
- 1. 冷却用エアフローカバーをシャーシの中に下ろし、冷却用エアフローカバーのネジ穴をスレッドシャー シのねじ穴に合わせます。
- 2. 2 本のネジを締めてエアフローカバーをシャーシに固定します。
- 3. SATA ケーブルを冷却用エアフローカバー上に配線し、それらの SATA ケーブルをシステム基板のコネク タに接続します。
- 4. 冷却用エアフローカバーにケーブルカバーを取り付けます。
- 5. スレッドをエンクロージャに取り付けます。
- 6. スレッドの電源を入れます。

### システムメモリ

お使いのシステムは、Unregisterd ECC DIMM(ECC UDIMM)をサポートし、1.35 V DDR3L 電圧仕様をサ ポートします。メモリバス動作周波数は 1600 MT/s です。

**■ メモ: MT/s は DIMM の速度単位で、MegaTransfers/ 秒の略語です。** 

次の表は、サポートされている構成のメモリ装着と動作周波数を示したものです。

#### 表 10. サポートされている構成のメモリ装着と動作周波数

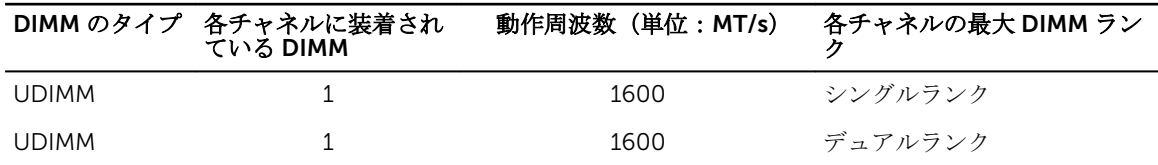

システムには8個のメモリソケットがあり、2個ずつが4つのセット(1ノードあたり1セット)に分割さ れています。ソケット 2 個からなるセットは、それぞれ 2 つのチャネルに分類されています。

メモ: ソケット A\_A1 および A\_A2 の DIMM はノード A 、B\_A1 および B\_A2 はノード B 、C\_A1 および Ø C\_A2 はノード C、D\_A1 および D\_A2 ノード D にそれぞれ割り当てられています。

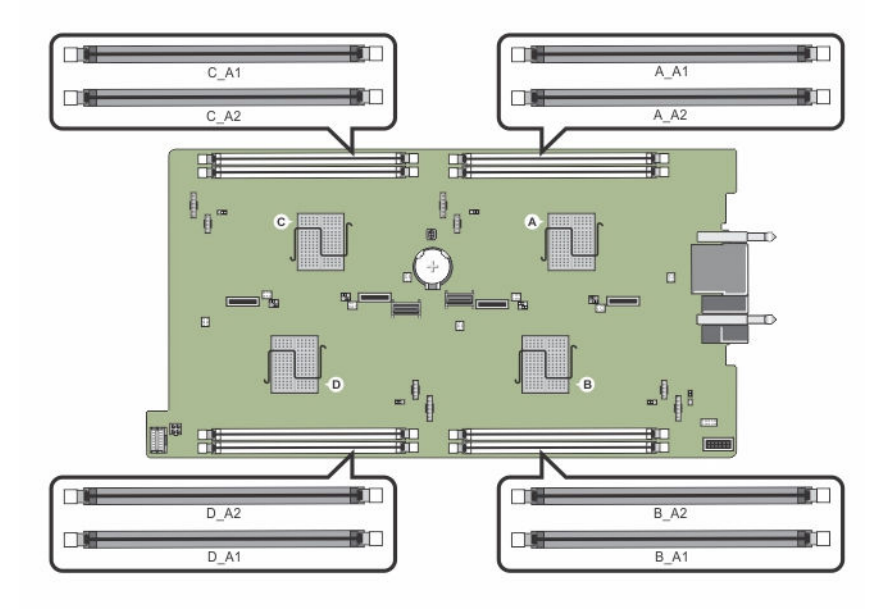

#### 図 15. メモリソケットの位置

メモリチャネルの構成は次のとおりです。

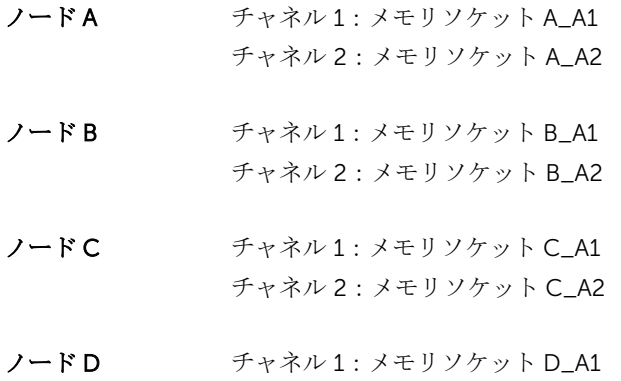

### メモリモジュール取り付けガイドライン

お使いのシステムはフレキシブルメモリ構成をサポートしているため、あらゆる有効なチップセットアーキ テクチャ構成でシステムを構成し、実行することができます。最適なパフォーマンスを得るための推奨ガイ ドラインは次のとおりです。

- メモリモジュールは、すべてのノードで同じタイプおよび同じ容量である必要があります。
- 各ノードに少なくとも 1 個のメモリモジュールが装着されている必要があります。

チャネル 2:メモリソケット D\_A2

• 各ノードのメモリ構成が同一である必要があります。たとえば、ノード A のソケット A\_A1 を使用する場 合、ノード B にはソケット B\_A1、ノード C にはソケット C\_A1、ノード D にはソケット D\_A1 を使用す るようにしてください。

• メモリモジュールの混在はサポートされません。

#### メモリ構成の例

本項で説明したメモリのガイドラインに則したメモリの構成例を以下の表に示します。

**グ メモ: 以下の表の 1R と 2R はそれぞれ、シングルランクとデュアルランクの DIMM を表します。** 

#### 表 11. メモリ構成

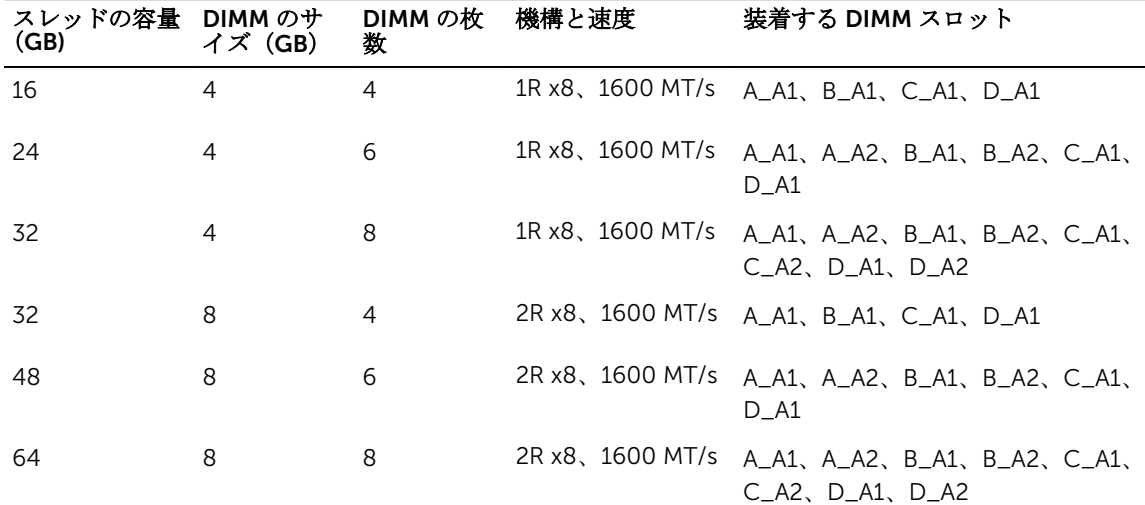

メモリモジュールの取り外し

- △ 警告: メモリモジュールは、システムの電源を切った後もしばらくは高温です。メモリモジュールが冷 えるのを待ってから作業してください。メモリモジュールはカードの両端を持って取り扱い、メモリモ ジュールのコンポーネントまたは金属製の接触部には触らないようにしてください。
- 注意: 修理作業の多くは、認定されたサービス技術者のみが行うことができます。製品マニュアルで許 可されている範囲に限り、またはオンラインサービスもしくは電話サービスとサポートチームの指示に よってのみ、トラブルシューティングと簡単な修理を行うようにしてください。デルで認められていな い修理(内部作業)による損傷は、保証の対象となりません。製品に付属しているマニュアルの「安全 にお使いいただくために」をお読みになり、指示に従ってください。
- 1. オペレーティングシステムのコマンド、または iDRAC、または CMC を使用してノードの電源を切りま す。

- 2. スレッドをエンクロージャから取り外します。
- 3. 該当するメモリモジュールソケットの位置を確認します。
- 4. メモリモジュールをソケットから解放するには、メモリモジュールソケットの両端にあるイジェクタを 同時に押します。

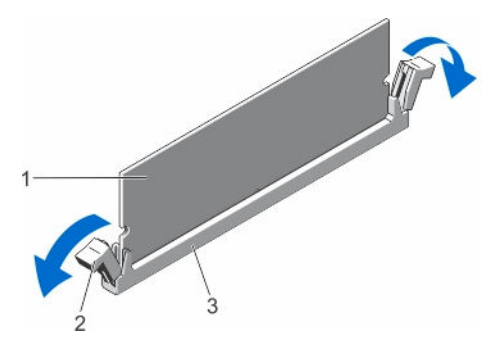

#### 図 16. メモリモジュールの取り出し

- 
- 1. メモリモジュール 2. メモリモジュールソケットのイジェクタ (2)
- 3. メモリモジュールソケット

#### 注意: 各モジュールは、カードの端だけを持ち、メモリモジュールの中央部や金属の接触部に触れ ないように取り扱ってください。

5. メモリモジュールをソケットから取り外します。

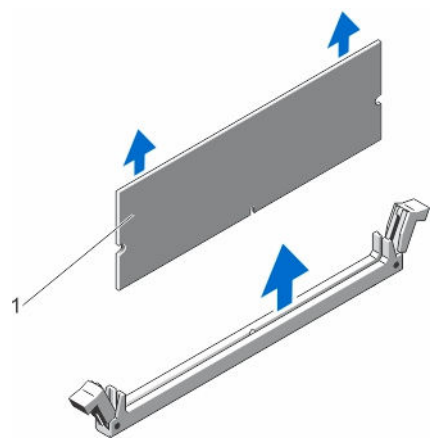

#### 図 17. メモリモジュールの取り外し

- 1. メモリモジュール
- 6. スレッドをエンクロージャに取り付けます。
- 7. スレッドの電源を入れます。

#### メモリモジュールの取り付け

△ 警告: メモリモジュールは、システムの電源を切った後もしばらくは高温です。メモリモジュールが冷 えるのを待ってから作業してください。メモリモジュールはカードの両端を持って取り扱い、メモリモ シュールのコンポーネントまたは金属製の接触部には触らないようにしてください。

- 注意: 修理作業の多くは、認定されたサービス技術者のみが行うことができます。製品マニュアルで許 可されている範囲に限り、またはオンラインサービスもしくは電話サービスとサポートチームの指示に よってのみ、トラブルシューティングと簡単な修理を行うようにしてください。デルで認められていな い修理(内部作業)による損傷は、保証の対象となりません。製品に付属しているマニュアルの「安全 にお使いいただくために」をお読みになり、指示に従ってください。
- 1. オペレーティングシステムのコマンド、または iDRAC、または CMC を使用してノードの電源を切りま す。

すべてのノードの電源がオフになったら、スレッドの電源がオフになります。

- 2. スレッドをエンクロージャから取り外します。
- 3. 該当するメモリモジュールソケットの位置を確認します。
- 4. メモリモジュールソケットのイジェクタを外側に向かって押し、メモリモジュールをソケットに挿入で きる状態にします。

#### 注意: メモリモジュールはカードの端のみを持ちます。端以外の部分には絶対に触れないでくださ い。

5. メモリモジュールのエッジコネクタをメモリモジュールソケットの位置合わせキーに合わせ、メモリモ ジュールをソケット内に挿入します。

■ メモ: メモリモジュールソケットには位置合わせキーがあり、メモリモジュールを一方向にしか取 り付けられないようになっています。

注意: 取り付け中におけるメモリモジュールソケットへの損傷を防ぐため、圧力はメモリモジュー ルの両端に均等にかけるようにし、メモリモジュールの中央にかけないようにしてください。

6. 親指でメモリモジュールを押し下げて、メモリモジュールをソケットにしっかりはめ込みます。

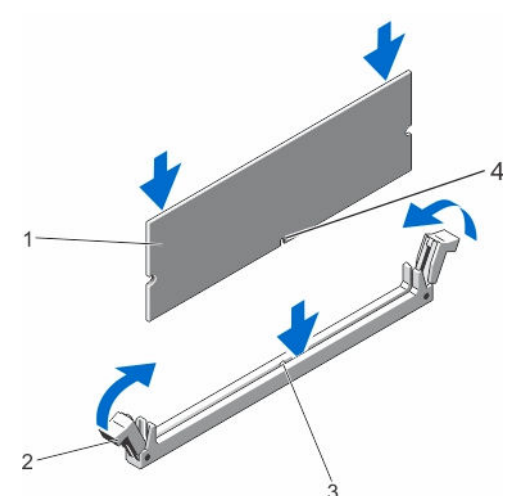

図 18. メモリモジュールの取り付け

- 
- 1. メモリモジュール 2. メモリモジュールイジェクタ
- 3. メモリモジュールソケット位置合わせキー 4. メモリモジュール位置合わせキー

■ メモ: メモリモジュールがソケットに正しく取り付けられると、メモリモジュールソケットのイジ ェクタがメモリモジュールが装着されている別のソケットのイジェクタと同じ位置に揃います。

- 7. 手順 4~7 を繰り返して、残りのメモリモジュールを取り付けます。
- 8. スレッドをエンクロージャに取り付けます。
- 9. スレッドの電源を入れます。

10. (オプション) <F2> を押してセットアップユーティリティを起動し、System Memory (システムメモ リ)の設定を確認します。

システムは新しく増設したメモリを認識して値を変更済みです。

■ メモ:値が正しくない場合、1枚または複数のメモリモジュールが正しく取り付けられていない可 能性があります。メモリモジュールがソケットにしっかり装着されていることを確認します。 11. システム診断プログラムでシステムメモリのテストを実行します。

### ハードドライブ /SSD

お使いのシステムは、構成に応じて 4 台の 2.5 インチ SATA ハードドライブ /SSD、または 8 台の 1.8 インチ SATA SSD をサポートします。すべてのドライブは、ハードドライブ /SSD バックプレーンを通じてシステム 基板に接続します。ハードドライブ /SSD は、ハードドライブベイに収まる特別なホットスワップ対応ドラ イブキャリアに取り付けられた状態で提供されます。

### ノードへのハードドライブ /SSD の割り当て

ハードディスクドライブ /SSD は、システム内のノード間で共有されるリソースではありません。各ハード ドライブ /SSD は、特定のノードに割り当てられます。ハードドライブ /SSD は、構成に応じて次の順序でノ ードに割り当てられます。

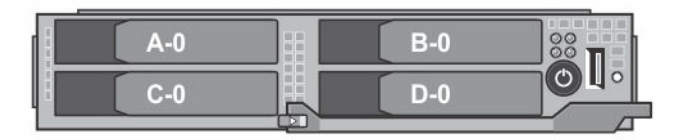

図 19. ハードドライブ /SSD ベイ番号 — 2.5 インチハードドライブ /SSD システム

#### 表 12. ノードへのハードドライブ /SSD の割り当て — 2.5 インチハードドライブ /SSD 構成

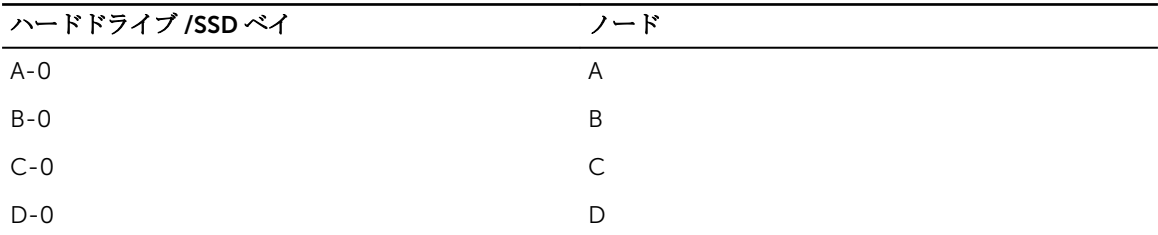

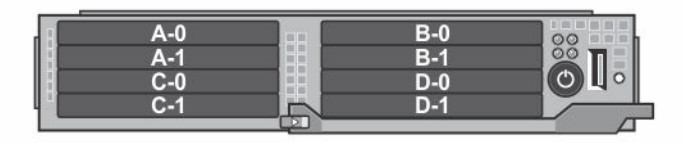

図 20. SSD ベイ番号 — 1.8 インチ SSD システム

| ハードドライブ /SSDベイ | ノード     |
|----------------|---------|
| $A - 0$        | A       |
| $A-1$          | A       |
| $B-0$          | B       |
| $B-1$          | $\sf B$ |
| $C-0$          | C       |
| $C-1$          | C       |
| $D-0$          | D       |
| $D-1$          | D       |

表 13. ノードへのハードドライブ /SSD の割り当て — 1.8 インチ SSD 構成

#### ハードドライブ /SSD の取り外し

**イモ: 2.5 インチハードドライブ /SSD 構成は、4 台のウォームスワップ対応ハードドライブ /SSD をサ** ポートします。各ハードドライブ /SSD は特定のノードに割り当てられます。割り当て先のノードは、 ハードドライブ /SSD のサービスを行う前に電源を切る必要があります。

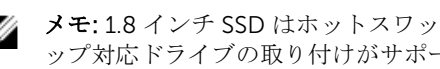

**グ メモ: 1.8** インチ SSD はホットスワップ対応です。一部のオペレーティングシステムでは、ホットスワ ップ対応ドライブの取り付けがサポートされません。お使いのオペレーティングシステムに同梱のマ ニュアルを参照してください。

- 1. 2.5 インチハードドライブ /SSD を取り外すには、iDRAC を使用して、そのハードドライブが割り当てら れたノードの電源を切ります。
- 2. ハードドライブ /SSD をオフラインにして、ドライブキャリアのハードドライブ /SSD インジケータが消 灯するまで待ちます。

ドライブを安全に取り外す準備ができました。

**■ メモ:** ドライブをオフラインにする作業の詳細については、OS のマニュアルを参照してください。

- 3. ハードドライブ /SSD キャリアハンドルを開いて、ドライブを取り出せるようにします。
- 4. ドライブベイから外れるまで、ハードドライブ /SSD キャリアを手前に引き出します。 ハードドライブ /SSD を取り外したままにする場合は、ドライブダミーを取り付けます。

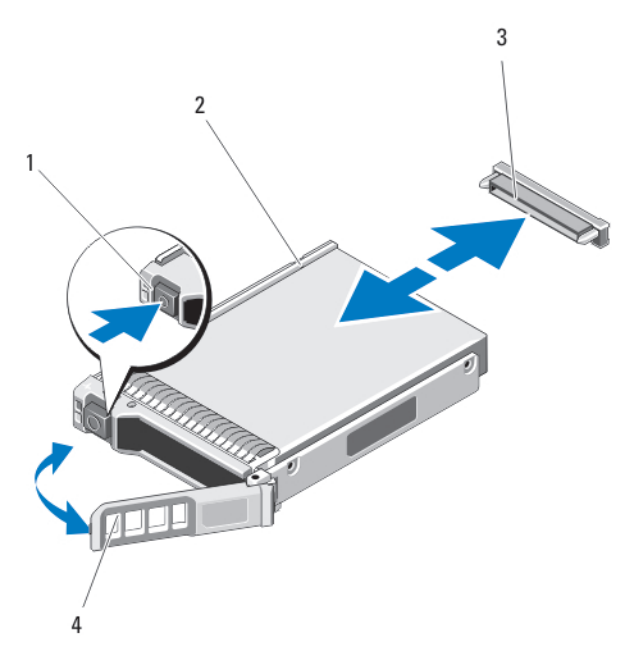

#### 図 21. 2.5 インチハードドライブ /SSD の取り外しと取り付け

- 
- 1. リリースボタン 2. ハードドライブ /SSD
- 3. ハードドライブ /SSD コネクタ(バックプレ ーン上)
- 4. ハードドライブ /SSD キャリアハンドル

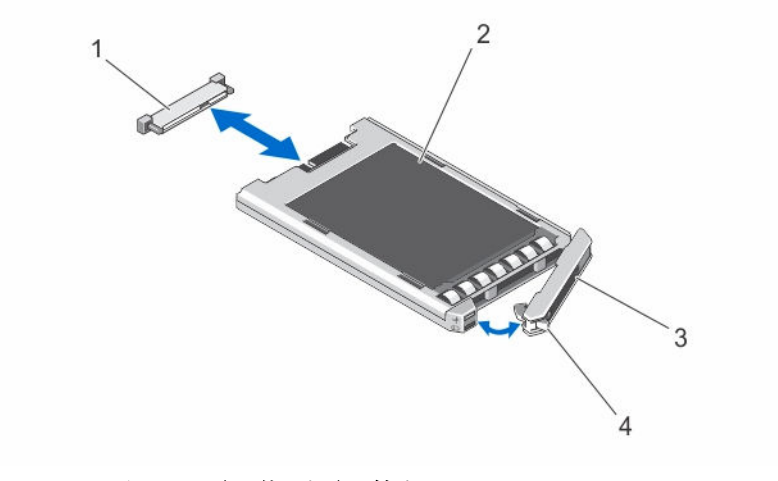

#### 図 22. 1.8 インチ SSD の取り外しと取り付け

- 1. SSD コネクタ (バックプレーン上) 2. SSD
- 3. SSD キャリアハンドル インタン インタリースボタン

#### ハードドライブ /SSD の取り付け

</u><br>△ 注意: ホットスワップ対応の交換用ハードドライブ /SSD を取り付け、スレッドの電源を入れると、ド ライブが再構築を自動的に開始します。交換用ハードドライブ /SSD が空である、または上書きされて もよいデータのみが格納されていることの確認を確実に行ってください。交換用ハードドライブ /SSD 上のデータはいずれも、ドライブの取り付け後、ただちに失われます。

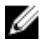

■ メモ: 一部のオペレーティングシステムでは、ホットスワップ対応ドライブの取り付けがサポートされ ません。お使いのオペレーティングシステムに同梱のマニュアルを参照してください。

- **イモ: 2.5** インチハードドライブ /SSD 構成は、4 台のウォームスワップ対応ハードドライブ /SSD をサ ポートします。各ハードドライブ /SSD は特定のノードに割り当てられます。割り当て先のノードは、 ハードドライブ /SSD のサービスを行う前に電源を切る必要があります。
- 1. ハードドライブ /SSD キャリアハンドルを開きます。
- 2. ハードドライブ /SSD キャリアをドライブベイに挿入します。ハードドライブ /SSD キャリアのチャネ ルをスレッド上の適切なドライブスロットに注意深く揃えます。
- 3. ドライブキャリアをドライブベイに押し入れます。
- 4. キャリアをスロットに押し込みながら、キャリアハンドルを起こして閉じ位置にはめ込み、所定の位置 に固定します。
- 5. 2.5 インチハードドライブ /SSD 構成では、iDRAC を使用して、ハードドライブ /SSD が割り当てられた ノードの電源を入れます。 ドライブが正しく挿入されると、ステータス LED インジケータが緑色に点灯します。ドライブのリビル

ド中、ドライブキャリア LED の緑色のインジケータが点滅します。

#### ハードドライブ /SSD の保守のためのシャットダウン手順

メモ: 本項は、ハードドライブ /SSD へのサービスを行うためにスレッドの電源を切る必要がある場合 Ø にのみ適用されます。多くの場合、ハードドライブ /SSD へのサービスは、スレッドに電源が入った状 態で行うことができます。

#### 注意: ハードドライブ /SSD へのサービスのためにスレッドの電源を切る必要がある場合は、スレッド の電源インジケータが消灯した後、30 秒待ってからハードドライブ /SSD を取り外してください。そ うしなければ、ハードドライブ /SSD を再度取り付けてスレッドに電源が再投入された時に、ハードド ライブ /SSD が認識されない場合があります。

#### 起動ドライブの設定

システムが起動に使用するドライブまたはデバイスは、セットアップユーティリティで設定する起動順序に よって決まります。

#### ハードドライブ /SSD キャリアからの 2.5 インチハードドライブ /SSD の取り外 し

- 1. ハードドライブ /SSD キャリアのスライドレールから 4 本のネジを外します。
- 2. ハードドライブ /SSD を持ち上げてハードドライブ /SSD キャリアから取り出します。

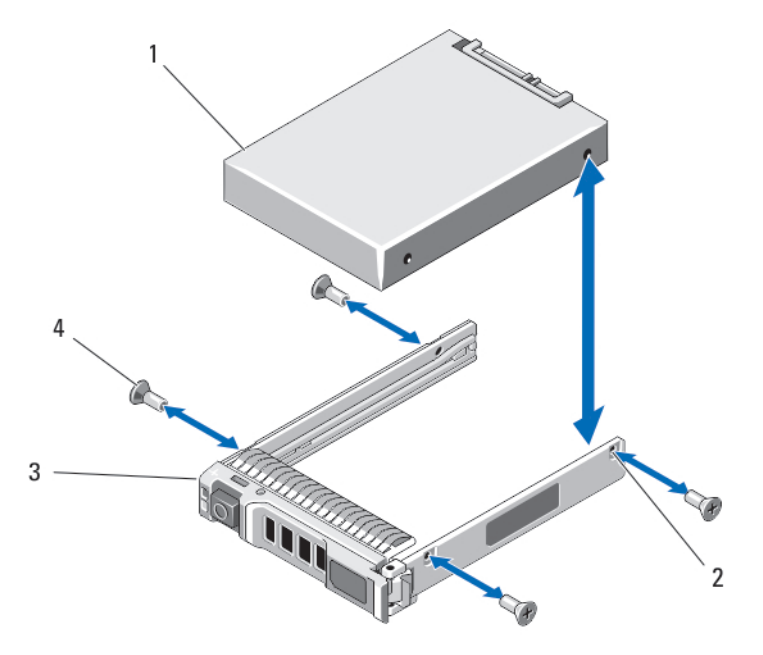

#### 図 23. ハードドライブ /SSD キャリアに対する 2.5 インチハードドライブ /SSD の取り外しと取り付け

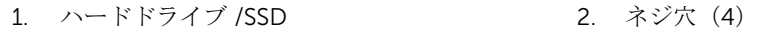

3. ハードドライブ /SSD キャリア 4. ネジ (4)

#### ハードドライブ /SSD キャリアへの 2.5 インチハードドライブ /SSD の取り付け

- 1. ドライブのコネクタ側がキャリアの後部に来るようにして、ハードドライブ /SSD をハードドライ ブ /SSD キャリアに挿入します。
- 2. キャリアの背面から、ドライブをキャリアに挿入します。
- 3. ハードドライブ /SSD のネジ穴をハードドライブ /SSD キャリアの穴に合わせます。

#### 注意: ドライブまたはキャリアが損傷しないよう、ネジを締めすぎないようにしてください。

4. 4 本のネジを取り付けて、ハードドライブ /SSD をハードドライブ /SSD キャリアに固定します。

#### SSD キャリアからの 1.8 インチ SSD の取り外し

#### 注意: SSD または SSD キャリアの損傷を防ぐため、SSD キャリアから SSD を取り外すときは力を入れ 過ぎないようにしてください。

- 1. SSD キャリアの両端を、SSD キャリアに記されている矢印の方向に引き出し、SSD をキャリアから外し ます。
- 2. SSD を SSD キャリアから引き出します。

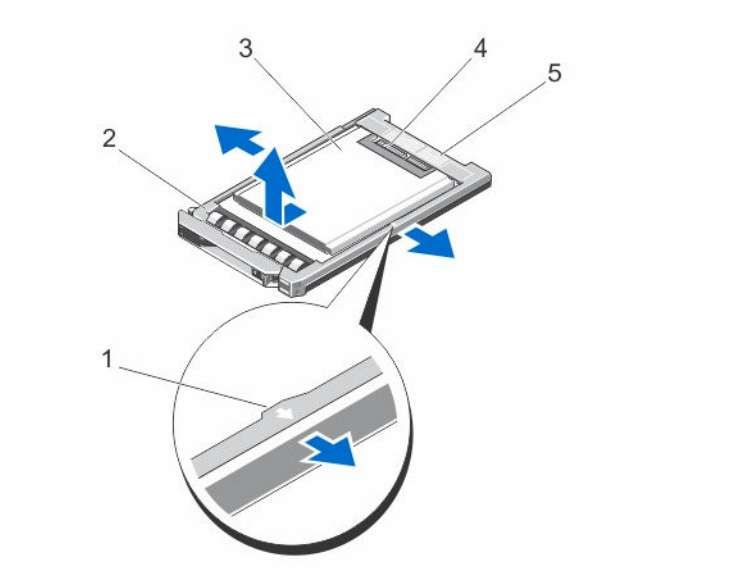

#### 図 24. SSD キャリアに対する 1.8 インチ SSD の取り外しと取り付け

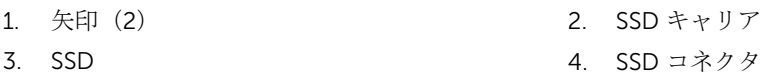

5. コネクタ位置合わせラベル

#### SSD キャリアに 1.8 インチ SSD を取り付ける

1. SSD のコネクタが上を向き、SSD キャリアのコネクタ位置合わせラベルと揃うように、SSD を SSD キャ リアに合わせます。

#### 注意: SSD または SSD キャリアの損傷を防ぐため、SSD キャリアに SSD を取り付けるときは力を 入れ過ぎないようにしてください。

2. SSD キャリア内で固定されるまで、SSD を SSD キャリアに挿入します。

### ハードドライブ /SSD バックプレーン

2.5 インチハードドライブ /SSD システムは、1 台のハードドライブ /SSD バックプレーンをサポートします。 次の手順は、2.5 インチハードドライブ /SSD 構成に適用されます。

#### ハードドライブ /SSD バックプレーンの取り外し

注意: 修理作業の多くは、認定されたサービス技術者のみが行うことができます。製品マニュアルで許  $\triangle$ 可されている範囲に限り、またはオンラインサービスもしくは電話サービスとサポートチームの指示に よってのみ、トラブルシューティングと簡単な修理を行うようにしてください。デルで認められていな い修理(内部作業)による損傷は、保証の対象となりません。製品に付属しているマニュアルの「安全 にお使いいただくために」をお読みになり、指示に従ってください。

1. オペレーティングシステムのコマンド、または iDRAC、または CMC を使用してノードの電源を切りま す。

すべてのノードの電源がオフになったら、スレッドの電源がオフになります。

2. スレッドをエンクロージャから取り外します。

#### 注意: 後で同じ場所に取り付けることができるように、ハードドライブ/SSD を取り外す前にそれら の番号をメモし、一時的にラベル付けしておきます。

- 注意: ハードドライブ /SSD およびハードドライブ /SSD バックプレーンの損傷を防ぐため、ハード ドライブ /SSD バックプレーンを取り外す前にハードドライブ /SSD をブレードからスレッドから 取り外します。
- 3. ハードドライブ /SSD を取り外します。
- 4. ハードドライブ /SSD バックプレーンから電源ケーブルと SATA ケーブルを外します。
- 5. リリースタブを押しながら、バックプレーンブラケットを持ち、バックプレーンを持ち上げてスレッド から取り外します。

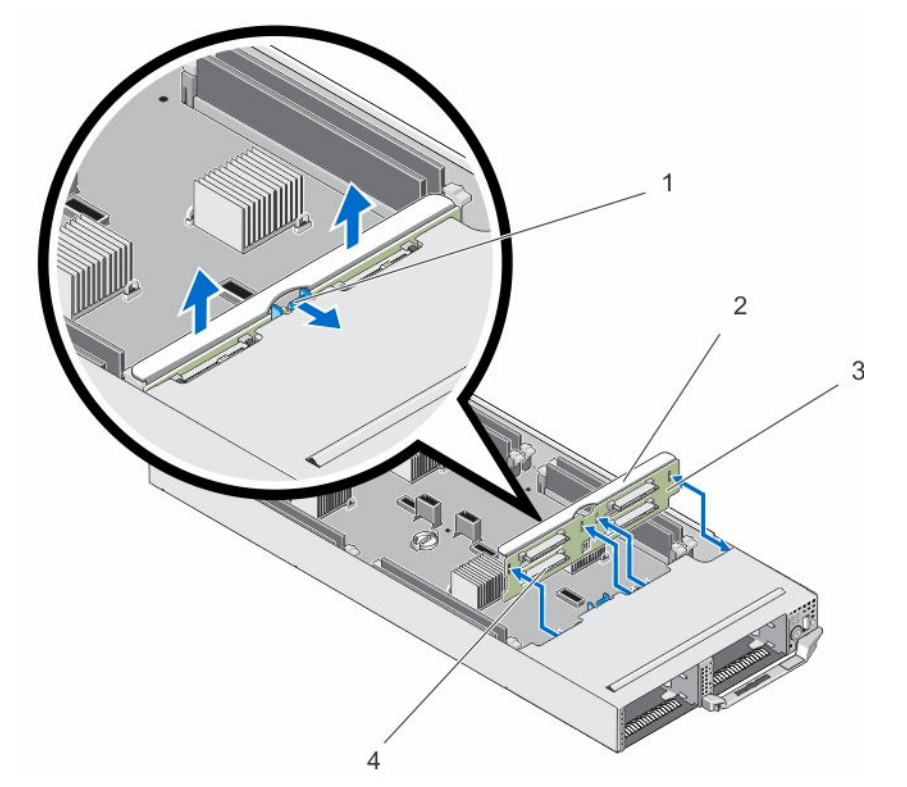

#### 図 25. ハードドライブ /SSD バックプレーンの取り外しと取り付け

1. リリースタブ 2. ハードドライブ /SSD バックプレーンブ ラケット

3. ハードドライブ /SSD バックプレーン 4. ハードドライブ /SSD コネクタ(4)

#### ハードドライブ /SSD バックプレーンの取り付け

- 1. ハードドライブ /SSD バックプレーンのスロットをシャーシ上のフックに合わせます。
- 2. バックプレーンがしっかりと装着され、所定の位置にカチッと収まるまで、シャーシの中に下ろします。
- 3. 電源ケーブルと SATA ケーブルをバックプレーンに接続します。
- 4. ハードドライブ /SSD を元の場所に取り付けます。
- 5. スレッドをエンクロージャに取り付けます。
- 6. スレッドの電源を入れます。

### SSD ケージアセンブリ

8 台の 1.8 インチ SSD があるシステムは、2 台の SSD ケージアセンブリに収められた 2 台の SSD バックプ レーンをサポートします。

各 SSD のケージアセンブリには、次が含まれています。

- 4 台の 1.8 インチ SSD をサポートする SSD ケージ 1 台
- SSD バックプレーン1台

#### SSD ケージアセンブリの取り外し

- △ 注意: 修理作業の多くは、認定されたサービス技術者のみが行うことができます。製品マニュアルで許 可されている範囲に限り、またはオンラインサービスもしくは電話サービスとサポートチームの指示に よってのみ、トラブルシューティングと簡単な修理を行うようにしてください。デルで認められていな い修理(内部作業)による損傷は、保証の対象となりません。製品に付属しているマニュアルの「安全 にお使いいただくために」をお読みになり、指示に従ってください。
- 1. オペレーティングシステムのコマンド、または iDRAC、または CMC を使用してノードの電源を切りま す。

すべてのノードの電源がオフになったら、スレッドの電源がオフになります。

- 2. スレッドをエンクロージャから取り外します。
- 3. SSD を取り外します。
- 4. ケージアセンブリの SSD バックプレーンから SATA ケーブルと電源ケーブルを外します。
- 5. SSD ケージアセンブリをスレッドシャーシに固定しているバネ付きネジを緩めます。
- **6.** SSD ケージアセンブリをスレッドから引き出します。

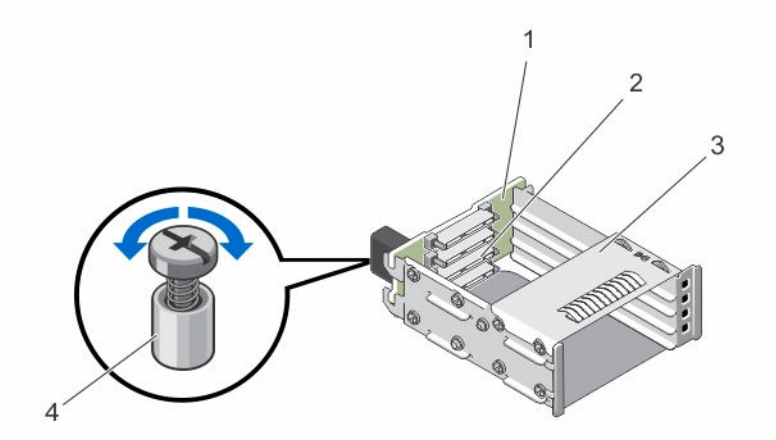

#### 図 26. SSD ケージアセンブリの取り外しと取り付け

- 1. SSD バックプレーン 2. SSD コネクタ (4)
- 
- 
- 3. SSD ケージ イング・コンピュータ インタイム インタイム 4. バネ付きネジ

#### SSD ケージアセンブリの取り付け

- △ 注意: 修理作業の多くは、認定されたサービス技術者のみが行うことができます。製品マニュアルで許 可されている範囲に限り、またはオンラインサービスもしくは電話サービスとサポートチームの指示に よってのみ、トラブルシューティングと簡単な修理を行うようにしてください。デルで認められていな い修理(内部作業)による損傷は、保証の対象となりません。製品に付属しているマニュアルの「安全 にお使いいただくために」をお読みになり、指示に従ってください。
- 1. SSD ケージアセンブリをスレッド内のスロットに揃えます。
- 2. SSD ケージアセンブリがしっかりと装着され、ケージのバネ付きネジがシャーシのネジ穴に揃うまで、 SSD ケージアセンブリをシャーシ内にスライドさせます。
- 3. バネ付きのネジを締めて SSD ケージアセンブリをシャーシに固定します。
- 4. SATA ケーブルと電源ケーブルを SSD バックプレーンコネクタに接続します。
- 5. SSD を取り付けます。
- 6. スレッドをエンクロージャに取り付けます。
- 7. スレッドの電源を入れます。

### 簡易復元モジュール

システム基板の交換後にシステムのサービスタグがない場合は、簡易復元モジュール (ERM) により簡単にサ ービスタグ、ライセンス(iDRAC とプロセッサーコアライセンスを含む)、 UEFI 設定、およびスレッド内の 各ノードの構成データを復元することができます。すべてのデータは ERM に自動的にバックアップされま す。BIOS が ERM に新しいシステム基板とサービスタグを検出した場合、BIOS はバックアップ情報を復元 するように要求します。

#### 簡易復元モジュールの交換

1. オペレーティングシステムのコマンド、または iDRAC、または CMC を使用してノードの電源を切りま す。

- 2. スレッドをエンクロージャから取り外します。
- 3. ケーブルカバーを取り外します。
- 4. 冷却用エアフローカバーを取り外します。
- 5. 簡易復元モジュール (ERM) を端で持ち、持ち上げてシステム基板上のコネクタから外します。
- 6. 新しい ERM をインストールするには、コネクタを含む ERM が、システム基板上のコネクタ側に向くよ うに持ちます。
- 7. ERM コネクタを、システム基板上のコネクタにしっかりと固定されるまで挿入します。
- 8. 冷却用エアフローカバーを取り付けます。
- 9. ケーブルカバーを取り付けます。
- 10. スレッドをエンクロージャに取り付けます。
- 11. スレッドの電源を入れます。

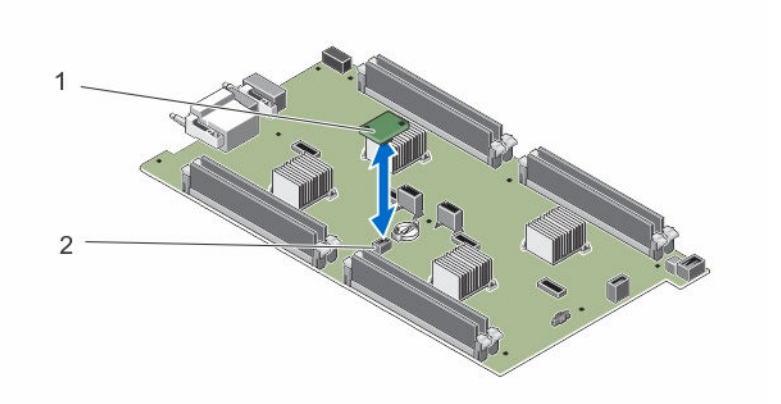

図 27. ERM の交換

1. ERM 2. システム基板の ERM コネクタ

### システムバッテリ

システムバッテリの交換

- ▲ 警告: バッテリーの取り付け方が間違っていると、破裂するおそれがあります。交換用のバッテリーに は、同じ製品か、または製造元が推奨する同等品を使用してください。使用済みのバッテリーは、製造 元の指示に従って廃棄してください。詳細については、システムに付属のマニュアルの「安全にお使い いただくために」を参照してください。
- 注意: 修理作業の多くは、認定されたサービス技術者のみが行うことができます。製品マニュアルで許 可されている範囲に限り、またはオンラインサービスもしくは電話サービスとサポートチームの指示に よってのみ、トラブルシューティングと簡単な修理を行うようにしてください。デルで認められていな い修理(内部作業)による損傷は、保証の対象となりません。製品に付属しているマニュアルの「安全 にお使いいただくために」をお読みになり、指示に従ってください。
- 1. オペレーティングシステムのコマンド、または iDRAC、または CMC を使用してノードの電源を切りま す。

- 2. スレッドをエンクロージャから取り外します。
- 3. ケーブルカバーを取り外します。
- 4. 冷却用エアフローカバーを取り外します。
- 5. バッテリーソケットの位置を確認します。
- 6. バッテリを取り外すには、バッテリの端を持って持ち上げ、コネクタの固定タブから取り外します。
- 7. 新しいシステムバッテリを取り付けるには、プラス側を上にしてバッテリを持ち、コネクタの固定タブ の下に挿入します。
- 8. 所定の位置にカチッと収まるまでバッテリーをコネクタに押し込みます。
- 9. 冷却用エアフローカバーを取り付けます。
- 10. ケーブルカバーを取り付けます。
- 11. スレッドをエンクロージャに取り付けます。
- 12. スレッドの電源を入れます。
- 13. セットアップユーティリティを起動して、バッテリーが正常に動作していることを確認します。
- 14. セットアップユーティリティの Time (時刻) および Date (日付) フィールドで正しい時刻と日付を入 力します。
- 15. セットアップユーティリティを終了します。
- 16. 手順 14~16 を各ノードで繰り返します。
- 17. 新しく取り付けたバッテリをテストするには、スレッドを少なくとも 1 時間取り外したままにします。
- 18. 1 時間後、スレッドを取り付けます。
- 19. セットアップユーティリティを起動し、日付や時刻が間違ったままであれば、[「困ったときは](#page-76-0)」を参照し てください。

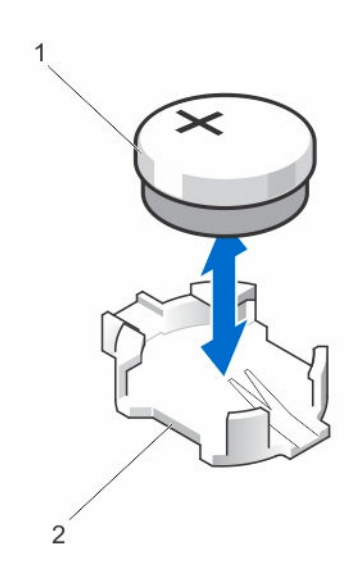

図 28. システムバッテリの交換

1. バッテリーコネクタのプラス (+) 側 2. バッテリーコネクタのマイナス (-) 側

### システム基板

システム基板の取り外し

△ 注意: 修理作業の多くは、認定されたサービス技術者のみが行うことができます。製品マニュアルで許 可されている範囲に限り、またはオンラインサービスもしくは電話サービスとサポートチームの指示に よってのみ、トラブルシューティングと簡単な修理を行うようにしてください。デルで認められていな い修理(内部作業)による損傷は、保証の対象となりません。製品に付属しているマニュアルの「安全 にお使いいただくために」をお読みになり、指示に従ってください。

注意: システム基板の損傷を防ぐため、スレッド内でシステム基板の取り外しおよび取り付けを行う際 には、十分に注意してください。

1. オペレーティングシステムのコマンド、または iDRAC、または CMC を使用してノードの電源を切りま す。

- 2. スレッドをエンクロージャから取り外します。
- 3. I/O コネクタカバーをシステム基板後端の I/O コネクタに取り付けます。

警告: プロセッサとヒートシンクは非常に高温になることがあります。プロセッサが十分に冷える のを待ってから作業してください。

警告: メモリモジュールは、システムの電源を切った後もしばらくは高温です。メモリモジュール が冷えるのを待ってから作業してください。メモリモジュールはカードの両端を持ちます。コン ポーネントには指を触れないでください。

■ メモ: 複数のハードドライブ /SSD を取り外す場合は、元の場所に取り付けることができるように ラベルを貼ってください。

- 4. 以下を取り外します。
	- a. ハードドライブ /SSD
	- b. ハードドライブ /SSD バックプレーン
	- c. メモリモジュール
	- d. ケーブルカバー
	- e. 冷却用エアフローカバー
	- f. 簡易復元モジュール

#### 注意: システム基板は、メモリモジュール、プロセッサ、またはその他のコンポーネントを持っ て持ち上げないでください。

- 5. システム基板からすべてのケーブルを外します。
- 6. システム基板をシャーシに固定しているネジを外します。
- 7. システム基板の端を持ち、持ち上げてシャーシから取り出します。
- 8. I/O コネクタカバーがシステム基板後端の I/O コネクタにまだ装着されたままであることを確認してく ださい。

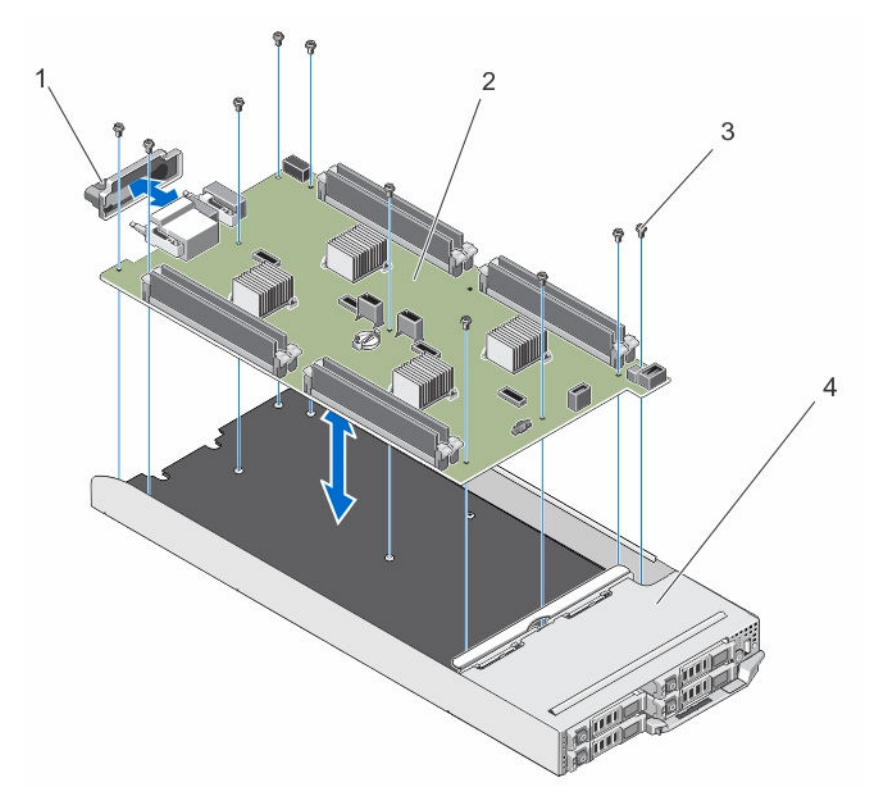

図 29. システム基板の取り外しと取り付け

1. I/O コネクタカバー 2. システム基板

- 3. ネジ (10) 4. スレッド
- システム基板の取り付け
- △ 注意: 修理作業の多くは、認定されたサービス技術者のみが行うことができます。製品マニュアルで許 可されている範囲に限り、またはオンラインサービスもしくは電話サービスとサポートチームの指示に よってのみ、トラブルシューティングと簡単な修理を行うようにしてください。デルで認められていな い修理(内部作業)による損傷は、保証の対象となりません。製品に付属しているマニュアルの「安全 にお使いいただくために」をお読みになり、指示に従ってください。

△ 注意: システム基板の損傷を防ぐため、スレッド内でシステム基板の取り外しおよび取り付けを行う際 には、十分に注意してください。

- 1. 新しいシステム基板アセンブリのパッケージを開きます。
- 2. システム基板上の I/O コネクタがシステムの背面方向を向くように、システム基板を設置します。
- 3. システム基板のネジ穴とシャーシのネジ穴に合わせます。
- 4. しっかりと装着されるまで、システム基板をシャーシ内に下ろします。
- 5. ネジを取り付けてシステム基板をシャーシに固定します。
- 6. 以下を取り付けます。
	- a. 簡易復元モジュール
	- b. 冷却用エアフローカバー
	- c. ケーブルカバー
	- d. メモリモジュール

e. ハードドライブ /SSD バックプレーン

- f. ハードドライブ /SSD
- 7. スレッド背面から I/O コネクタカバーを外します。
- 8. スレッドをエンクロージャに取り付けます。
- 9. スレッドの電源を入れます。 BIOS が ERM に新しいシステム基板およびサービスタグを検出した場合、BIOS はスレッド内の各ノー ドに対して、サービスタグ、ライセンスのステータス、および UEFI 診断バージョンを表示します。

■ メモ: 手順10と手順11を行い、スレッド内の各ノードに対してに ERM 情報を復元します。

- 10. 次のいずれかのキーを押すと、各ノードの復元オプションになります。
	- a. Y 各ノードのサービスタグ、ライセンスおよび診断情報を復元します。
	- b. N Lifecycle Controller ベースの復元オプションに移動します。
	- c. F10 前に作成したハードウェアサーバープロファイルからデータを復元します。

復元プロセスが完了したら、BIOS は各ノードの設定データの復元を促すプロンプトを表示します。

- 11. 次のキーを押すと、各ノードの構成データが復元されます。
	- a. Y 構成データを復元します。
	- b. N デフォルトの構成設定を使用します。

復元プロセスが完了すると、システムは再起動します。

### コントロールパネル

#### コントロールパネルの取り外し

- 注意: 修理作業の多くは、認定されたサービス技術者のみが行うことができます。製品マニュアルで許 可されている範囲に限り、またはオンラインサービスもしくは電話サービスとサポートチームの指示に よってのみ、トラブルシューティングと簡単な修理を行うようにしてください。デルで認められていな い修理(内部作業)による損傷は、保証の対象となりません。製品に付属しているマニュアルの「安全 にお使いいただくために」をお読みになり、指示に従ってください。
- 1. オペレーティングシステムのコマンド、または iDRAC、または CMC を使用してノードの電源を切りま す。

- 2. スレッドをエンクロージャから取り外します。
- 3. 以下を取り外します。
	- a. ハードドライブ /SSD
	- b. メモリモジュール
	- c. ケーブルカバー
	- d. 冷却用エアフローカバー
	- e. ハードドライブ /SSD バックプレーン
	- f. システム基板
- 4. コントロールパネルケーブルをコントロールパネルボードから外します。
- 5. コントロールパネルアセンブリをシャーシに固定している 2 本のネジを外します。
- 6. コントロールパネルアセンブリを外側にスライドさせてシャーシから外します。
- 7. コントロールパネルボードをコントロールパネルブラケットに固定している 3 本のネジを外し、コント ロールパネルボードを持ち上げてブラケットから外します。

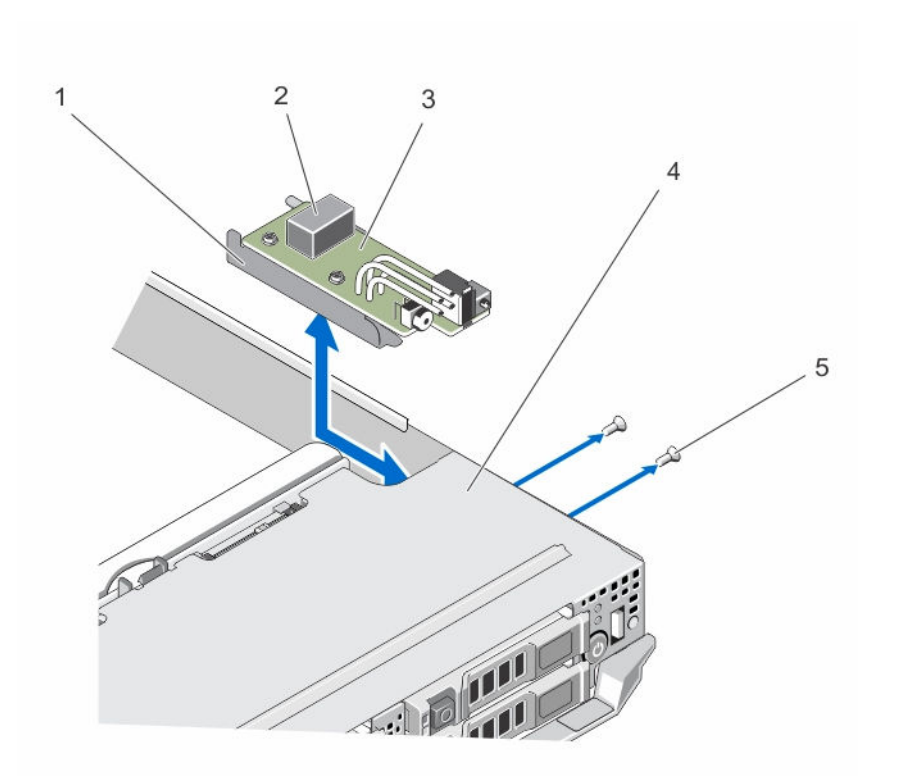

図 30. コントロールパネルの取り外しと取り付け

- 1. コントロールパネルブラケット 2. コントロールパネルケーブルコネクタ
- 3. コントロールパネルボード インタイク インタイム
- 5. ネジ(2)

- コントロールパネルの取り付け
- △ 注意: 修理作業の多くは、認定されたサービス技術者のみが行うことができます。製品マニュアルで許 可されている範囲に限り、またはオンラインサービスもしくは電話サービスとサポートチームの指示に よってのみ、トラブルシューティングと簡単な修理を行うようにしてください。デルで認められていな い修理(内部作業)による損傷は、保証の対象となりません。製品に付属しているマニュアルの「安全 にお使いいただくために」をお読みになり、指示に従ってください。
- 1. コントロールパネルボードのネジ穴をコントロールパネルブラケットのネジ穴に合わせます。
- 2. 3本のネジを取り付けてコントロールパネルボードをコントロールパネルブラケットに固定します。
- **3.** コントロールパネルケーブルをコントロールパネルボードのコネクタに接続します。
- 4. USB コネクタと USB 選択ボタンがシステム前面に向くようにコントロールパネルアセンブリを設置し ます。
- 5. USB 選択ボタンとコネクタが、シャーシ上のスロットと揃うまで、コントロールパネルアセンブリをシ ャーシ内にスライドさせます。
- コントロールパネルブラケットのネジ穴をシャーシ上のネジ穴の位置に合わせます。
- 6. 2 本のネジを取り付けてコントロールパネルアセンブリをシャーシに固定します。
- 7. 次の装置を取り付けます。
	- a. システム基板
- b. ハードドライブ /SSD バックプレーン
- c. 冷却用エアフローカバー
- d. ケーブルカバー
- e. メモリモジュール
- f. ハードドライブ /SSD
- 8. スレッドをエンクロージャに取り付けます。
- 9. スレッドの電源を入れます。

# システムのトラブルシューティング

### 作業にあたっての注意

注意: 修理作業の多くは、認定されたサービス技術者のみが行うことができます。製品マニュアルで許 可されている範囲に限り、またはオンラインサービスもしくは電話サービスとサポートチームの指示に よってのみ、トラブルシューティングと簡単な修理を行うようにしてください。デルで認められていな い修理(内部作業)による損傷は、保証の対象となりません。製品に付属しているマニュアルの「安全 にお使いいただくために」をお読みになり、指示に従ってください。

**グ メモ: FX2 エンクロージャコンポーネントのトラブルシューティング情報については、Dell.com/** poweredgemanuals で『*Dell PowerEdge FX2 and FX2s Enclosure Owner's Manual*』(*Dell PowerEdge FX2* および *FX2s* エンクロージャオーナーズマニュアル)を参照してください。

### システムメモリのトラブルシューティング

注意: 修理作業の多くは、認定されたサービス技術者のみが行うことができます。製品マニュアルで許 可されている範囲に限り、またはオンラインサービスもしくは電話サービスとサポートチームの指示に よってのみ、トラブルシューティングと簡単な修理を行うようにしてください。デルで認められていな い修理(内部作業)による損傷は、保証の対象となりません。製品に付属しているマニュアルの「安全 にお使いいただくために」をお読みになり、指示に従ってください。

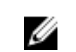

■ メモ: 次の手順を実行する前に、スレッドのメモリモジュールの取り付けガイドラインに従ってメモリ モジュールを取り付けたことを確認します。

- 1. スレッドを再起動します。
	- a. オペレーティングシステムのコマンド、または iDRAC を使用してノードの電源を切ります。
	- b. 電源ボタンを 1 回押してスレッドの電源を切ります。
	- c. もう 1 度電源ボタンを押して、スレッドの電源を入れます。 エラーメッセージが表示されない場合は、手順 6 に進みます。エラーメッセージが表示される場合 は、手順 2 に進みます。
- 2. セットアップユーティリティを起動して、システムメモリの設定を確認します。 取り付けられているメモリの容量がシステムメモリ設定と一致している場合は、手順 6 に進みます。
- 3. スレッドをエンクロージャから取り外します。

#### 注意: メモリモジュールは、スレッドの電源を切った後もしばらくは高温です。メモリモジュール が冷えるのを待ってから作業してください。メモリモジュールはカードの両端を持って取り扱い、 コンポーネントには触らないようにしてください。

- 4. ソケットに装着されている各メモリモジュールを抜き差しします。
- 5. スレッドをエンクロージャに取り付けます。
- 6. 適切な Diagnostics(診断)テストを実行します。詳細については、「システム診断プログラムの実行」 を参照してください。

テストが失敗した場合は、[「困ったときは](#page-76-0)」を参照してください。

### ハードドライブのトラブルシューティング

注意: 修理作業の多くは、認定されたサービス技術者のみが行うことができます。製品マニュアルで許 可されている範囲に限り、またはオンラインサービスもしくは電話サービスとサポートチームの指示に よってのみ、トラブルシューティングと簡単な修理を行うようにしてください。デルで認められていな い修理(内部作業)による損傷は、保証の対象となりません。製品に付属しているマニュアルの「安全 にお使いいただくために」をお読みになり、指示に従ってください。

注意: このトラブルシューティング手順を実行すると、ハードドライブに保存されたデータが損傷する △ 年恵: このトフノルンユーノィンシ ナ咽ュ スコ , っこ、<br>→ おそれがあります。以下の手順に進む前に、可能であればハードドライブ上のすべてのファイルをバッ クアップしてください。

- 1. システム診断プログラムで適切なコントローラのテストとハードドライブのテストを実行します。 テストが失敗した場合は、手順 3 に進みます。
- 2. ハードドライブをオフラインにして、ドライブキャリアのハードドライブインジケータが、ドライブを 取り外しても安全であるという信号を発するまで待ちます。次に、スレッド内のドライブキャリアを取 り外して装着しなおします。
- 3. スレッドを再起動し、セットアップユーティリティを起動して、ドライブコントローラが有効化されて いることを確認します。
- 4. 必要なデバイスドライバがインストールされ、正しく設定されていることを確認します。

■ メモ: ミラー状態が最適である場合、別のベイにハードドライブを取り付けると、ミラーが解除さ れる場合があります。

- 5. ハードドライブを取り外し、もう 1 つのドライブベイに取り付けます。
- 6. 問題が解決した場合は、ハードドライブを元のベイに取り付けなおします。 元のベイでハードドライブが正常に機能する場合は、ドライブキャリアに断続的な問題があることが想 定されます。ドライブキャリアを交換します。
- 7. ハードドライブが起動ドライブの場合は、ドライブの接続と設定が正しいことを確認します。
- 8. ハードドライブのパーティション分割と論理フォーマットを行います。
- 9. 可能な場合は、ファイルをドライブに復元します。 問題が解決しない場合は、[「困ったときは](#page-76-0)」を参照してください。

## USB デバイスのトラブルシューティング

注意: 修理作業の多くは、認定されたサービス技術者のみが行うことができます。製品マニュアルで許 可されている範囲に限り、またはオンラインサービスもしくは電話サービスとサポートチームの指示に よってのみ、トラブルシューティングと簡単な修理を行うようにしてください。デルで認められていな い修理(内部作業)による損傷は、保証の対象となりません。製品に付属しているマニュアルの「安全 にお使いいただくために」をお読みになり、指示に従ってください。

- 1. スレッドの電源がオンになっていることを確認します。
- 2. USB デバイスとスレッドの接続を確認します。
- 3. USB 選択ボタンを1回押して、作業を行っているノードで USB デバイスが選択されていることを確認し ます。
- 4. USB デバイスを動作確認済みの USB デバイスと取り替えます。
- 5. 電源付きの USB ハブを使用して、USB デバイスをスレッドに接続します。

6. 別のスレッドが取り付けられている場合は、USB デバイスをそのスレッドに接続します。USB デバイス を別のスレッドに接続したときに機能する場合は、最初のスレッドが故障している可能性があります。 [「困ったときは](#page-76-0)」を参照してください。

### システム基板のトラブルシューティング

- 注意: 修理作業の多くは、認定されたサービス技術者のみが行うことができます。製品マニュアルで許 可されている範囲に限り、またはオンラインサービスもしくは電話サービスとサポートチームの指示に よってのみ、トラブルシューティングと簡単な修理を行うようにしてください。デルで認められていな い修理(内部作業)による損傷は、保証の対象となりません。製品に付属しているマニュアルの「安全 にお使いいただくために」をお読みになり、指示に従ってください。
- 1. スレッドをエンクロージャから取り外します。
- 2. スレッド NVRAM をクリアします。
- 3. スレッドの問題が解決しない場合は、エンクロージャ内のスレッドを取り外し、取り付けなおします。
- 4. スレッドの電源を入れます。
- 5. 適切な Diagnostics (診断) テストを実行します。詳細については、「システム診断プログラムの実行」 を参照してください。

テストが失敗した場合は、[「困ったときは](#page-76-0)」を参照してください。

## システムバッテリのトラブルシューティング

注意: 修理作業の多くは、認定されたサービス技術者のみが行うことができます。製品マニュアルで許 可されている範囲に限り、またはオンラインサービスもしくは電話サービスとサポートチームの指示に よってのみ、トラブルシューティングと簡単な修理を行うようにしてください。デルで認められていな い修理(内部作業)による損傷は、保証の対象となりません。製品に付属しているマニュアルの「安全 にお使いいただくために」をお読みになり、指示に従ってください。

バッテリは、スレッドの電源が切られているときに、NVRAM 内のスレッド設定、日付、および時刻情報を 保持します。起動ルーチン中に間違った時刻または日付が表示される場合は、バッテリを交換する必要があ る可能性があります。

バッテリ無しでスレッドを動作させることも可能ですが、スレッドの電源を切る度に、バッテリによって NVRAM 内に保持されているスレッドの設定情報が消去されます。したがって、バッテリを交換するまでは、 スレッドを起動する度に、システム設定情報を再入力し、オプションを再設定する必要があります。

- 1. セットアップユーティリティで時刻と日付を再入力します。
- 2. 少なくとも 1 時間、スレッドをエンクロージャから取り外したままにしておきます。
- 3. スレッドをエンクロージャに取り付けます。
- 4. セットアップユーティリティを起動します。 セットアップユーティリティの日付と時刻が正しくない場合は、バッテリーを交換します。バッテリー を交換しても問題が解決しない場合は、[「困ったときは](#page-76-0)」を参照してください。

■ メモ: スレッドの電源が長い期間(数週間から数か月)切られていた場合、NVRAM からシステム 設定情報が失われる可能性があります。この状態は不良バッテリが原因で発生します。

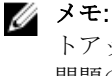

■ メモ: 一部のソフトウェアには、スレッドの時刻を進めたり遅らせたりするものがあります。セッ トアップユーティリティによって保持されている時刻以外はスレッドが正常に動作している場合、 問題の原因はバッテリの不良ではなく、ソフトウェアにある可能性があります。

### システムメッセージ

システムコンポーネントを監視するシステムファームウェアおよびエージェントによって生成されたイベン トメッセージおよびエラーメッセージのリストについては、Dell.com/openmanagemanuals > OpenManage software の『Dell Event and Error Messages Reference Guide』(Dell Event/Error Messages リファレンスガイド)を参照してください。

#### 警告メッセージ

警告メッセージは、問題発生の可能性があることを知らせ、作業を続行する前に対応策をとるように求めま す。たとえば、ハードドライブをフォーマットする前に、ハードドライブ上のすべてのデータが失われるお それがあることを警告するメッセージが表示されます。警告メッセージは、通常、処理を中断して、y(は い)または n(いいえ)を入力して応答することを要求します。

メモ: 警告メッセージはアプリケーションまたはオペレーティングシステムにより生成されます。詳細 Ø については、オペレーティングシステムまたはアプリケーションに付属のマニュアルを参照してくださ い。

#### 診断メッセージ

お使いのシステムで診断テストを実行すると、システム診断ユーティリティがメッセージを表示する場合が あります。システム診断の詳細については、[「システム診断プログラムの使用](#page-67-0)」を参照してください。

#### アラートメッセージ

システム管理ソフトウェアは、システムのアラートメッセージを生成します。アラートメッセージには、ド ライブ、温度、ファン、および電源の状態についての情報、ステータス、警告、およびエラーメッセージが あります。詳細については、システム管理ソフトウェアのマニュアルを参照してください。

# <span id="page-67-0"></span>システム診断プログラムの使用

システムに問題が起こった場合、デルのテクニカルサポートに電話する前にシステム診断プログラムを実行 してください。システム診断プログラムを使うと、特別な装置を使用せずにシステムのハードウェアをテス トでき、データが失われる心配もありません。お客様がご自分で問題を解決できない場合でも、サービスお よびサポート担当者が診断プログラムの結果を使って問題解決の手助けを行うことができます。

### Dell 組み込み型システム診断は

<mark>グ メモ: Dell 組み込み型システム診断は、Enhanced Pre-boot System Assessment(ePSA) 診断としても知</mark> られています。

組込み型システム診断プログラムには、特定のデバイスグループや各デバイス用の一連のオプションが用意 されており、以下の処理が可能です。

- テストを自動的に、または対話モードで実行
- テストの繰り返し
- テスト結果の表示または保存
- 詳細なテストで追加のテストオプションを実行し、障害の発生したデバイスに関する詳しい情報を得る
- テストが問題なく終了したかどうかを知らせるステータスメッセージを表示
- テスト中に発生した問題を通知するエラーメッセージを表示

#### 組み込み型システム診断プログラムを使用する状況

お使いのシステムが起動しない場合に、組み込み型システム診断プログラム(ePSA)を実行します。

#### 組み込み型システム診断プログラムの実行

組み込み型システム診断プログラムは、Dell Lifecycle Controller から実行します。

#### △ 注意: 組み込み型システム診断プログラムは、お使いのシステムをテストする場合にのみ使用してくだ さい。このプログラムを他のシステムで使用すると、無効な結果やエラーメッセージが発生する場合が あります。

- 1. システム起動中に <F11> を押します。
- 2. 上下矢印キーを使用して、System Utilities (システムユーティリティ) → Launch Dell Diagnostics (Dell Diagnostics (診断)の起動)と選択します。

ePSA Pre-boot System Assessment (ePSA 起動前システムアセスメント)ウィンドウが表示され、シ ステム内に検知された全デバイスがリストアップされます。Diagnostics(診断)が検知された全デバイ スのテストを開始します。

#### 組み込み型システム診断プログラムの外付けメディアからの実行

1. 外付けリソースメディア (USB フラッシュドライブまたは CD) をフォーマットして、ハードドライブ をエミュレートします。

手順については、リソースメディアに付属のマニュアルを参照してください。

- 2. リソースメディアが起動デバイスとなるように設定します。
- 3. リソースメディアにシステム診断プログラム用のディレクトリを作成します。
- 4. 作成したディレクトリにシステム診断プログラムのファイルをコピーします。 Dell 診断プログラムのユーティリティをダウンロードするには、Dell.com/support/drivers にアクセス して、お使いの製品を選択し、製品ページから [ドライバとダウンロードの取得] をクリックします。
- 5. お使いのシステムにリソースメディアを接続します。
- 6. システム起動中に <F11> を押します。
- 7. 画面の指示に従って、1 回限りの起動を行うメディアを選択します。 診断プログラムのメディアの起動後に診断プログラムが自動的に開始しない場合は、コマンドプロンプ トで psa と入力します。

#### システム診断制御

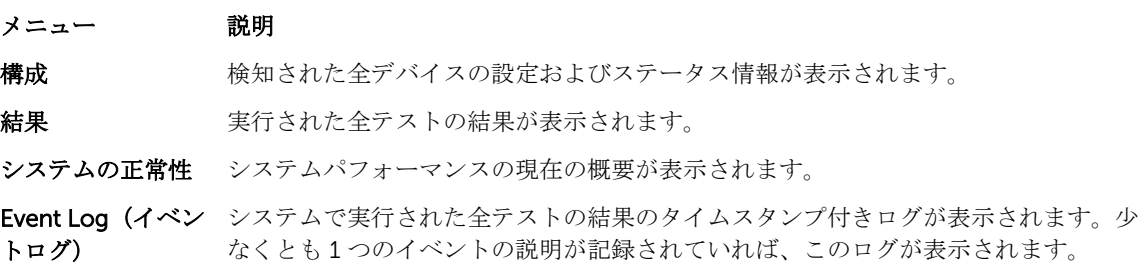

7

# ジャンパとコネクタ

### システム基板のジャンパ設定

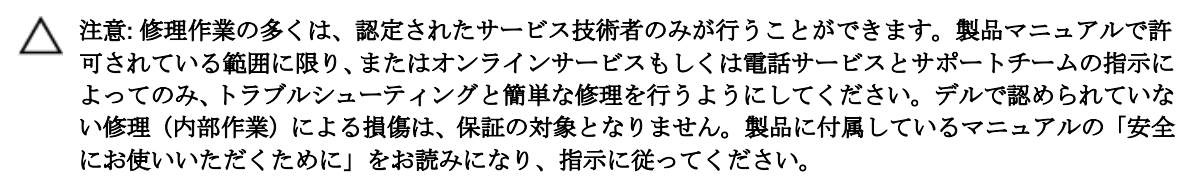

メモ: スレッド内の各ノードには、それぞれ個別の設定ジャンパがあります。各ノードのジャンパの位 置を確認するには[、システム基板のコネクタ](#page-70-0) を参照してください。

パスワードジャンパをリセットしてパスワードを無効にする方法については[、忘れたパスワードの無効化](#page-71-0)を 参照してください。

#### 表 14. システム基板のジャンパ設定

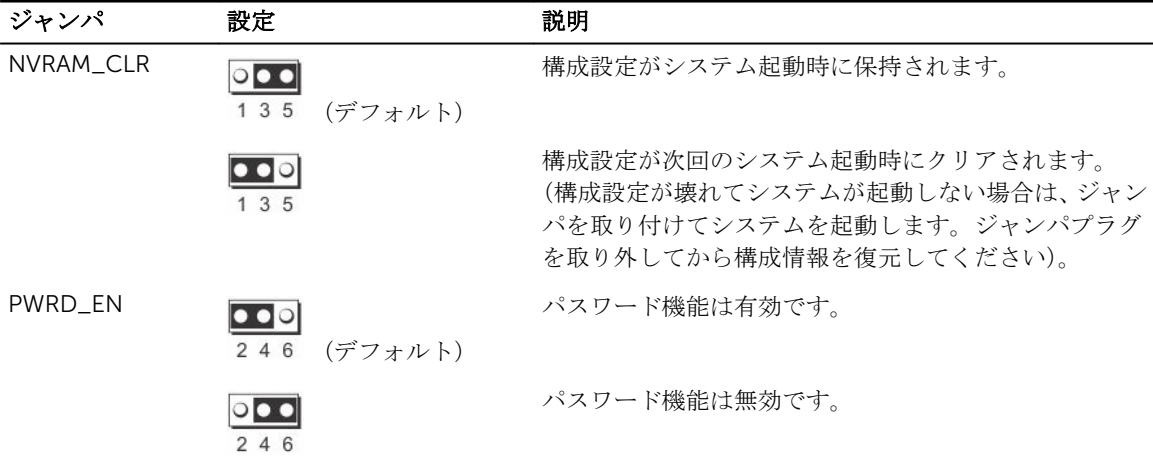

# <span id="page-70-0"></span>システム基板のコネクタ

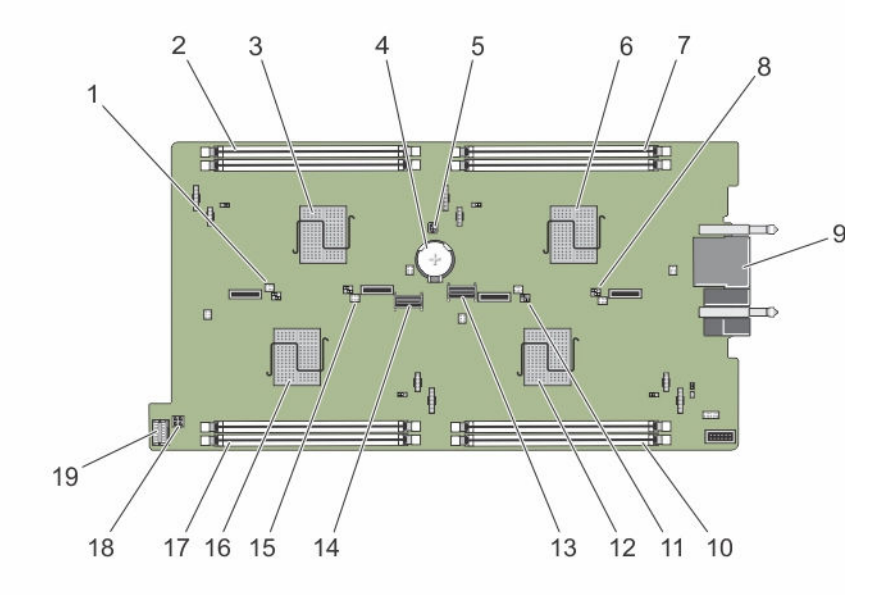

### 図 31. システム基板のコネクタ

表 15. システム基板のコネクタ

| 項目             | コネクタ           | 説明                       |
|----------------|----------------|--------------------------|
| $\mathbf{1}$   | J PW NVRAM4    | ノードDのシステム設定ジャンパ          |
| 2              | $C_A1, C_A2$   | ノードC のメモリモジュールソケット       |
| 3              | $\subset$      | ノードCの CPU およびヒートシンク      |
| $\overline{4}$ | <b>BATTERY</b> | 3.0 V コイン型バッテリー用のコネクタ    |
| 5              | J FRU          | 簡易復元モジュールコネクタ            |
| 6              | A              | ノードAの CPU およびヒートシンク      |
| 7              | A_A1, A_A2     | ノードAのメモリモジュールソケット        |
| 8              | J PW NVRAM1    | ノードAのシステム設定ジャンパ          |
| 9              | J BLADE        | エンクロージャミッドプレーンへのスレッドコネクタ |
| 10             | $B_A1, B_A2$   | ノードBのメモリモジュールソケット        |
| 11             | J PW NVRAM3    | ノードBのシステム設定ジャンパ          |
| 12             | B              | ノードBの CPU およびヒートシンク      |
| 13             | SATA A         | SATA コネクタ                |
| 14             | SATA_B         | SATA コネクタ                |
| 15             | J PW NVRAM2    | ノードCのシステム設定ジャンパ          |
|                |                |                          |

<span id="page-71-0"></span>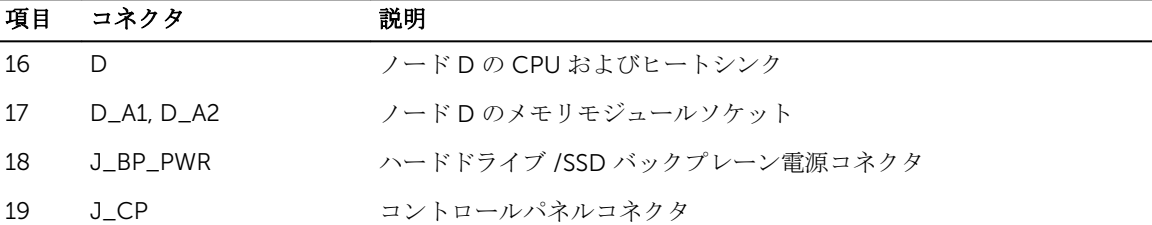

### パスワードを忘れたとき

スレッドのソフトウェアセキュリティ機能には、システムパスワードとセットアップパスワードが含まれて います。パスワードジャンパを使って、これらのパスワード機能の有効化または無効化、および現在使用さ れているパスワードのクリアを行うことができます。

注意: 修理作業の多くは、認定されたサービス技術者のみが行うことができます。製品マニュアルで許 可されている範囲に限り、またはオンラインサービスもしくは電話サービスとサポートチームの指示に よってのみ、トラブルシューティングと簡単な修理を行うようにしてください。デルで認められていな い修理(内部作業)による損傷は、保証の対象となりません。製品に付属しているマニュアルの「安全 にお使いいただくために」をお読みになり、指示に従ってください。

1. オペレーティングシステムのコマンド、または iDRAC、または CMC を使用してノードの電源を切りま す。

すべてのノードの電源がオフになったら、スレッドの電源がオフになります。

- 2. スレッドをエンクロージャから取り外します。
- 3. システム基板上のジャンパの位置を確認します。
- 4. ジャンパプラグをパスワード機能を無効にする位置に移動します。
- 5. スレッドをエンクロージャに取り付けます。
- 6. スレッドの電源を入れます。

スレッドに電源が入っているときは、電源オンインジケータが緑色に点灯します。スレッドに電源が入 ると、ノードにも電源が入り、ノードインジケータが青色に点灯します。スレッドが起動が終了するま で待ちます。

既存のパスワードは、パスワードジャンパを取り外してシステムを起動するまで無効になりません(消 去されません)。ただし、新しいシステムパスワードとセットアップパスワードの両方またはどちらか一 方を設定する前に、パスワードジャンパを取り付ける(有効の位置にする)必要があります。

■ メモ: ジャンパを取り外した状態のままシステムパスワードとセットアップパスワードの両方また はどちらか一方を設定すると、システムは次回の起動時に新しいパスワードを無効にします。

7. オペレーティングシステムのコマンド、または iDRAC、または CMC を使用してノードの電源を切りま す。

- 8. スレッドをエンクロージャから取り外します。
- 9. システム基板上のジャンパの位置を確認します。
- 10. ジャンパプラグをパスワード機能を有効にする位置に移動します。
- 11. スレッドをエンクロージャに取り付けます。
- 12. スレッドの電源を入れます。
- 13. 新しいシステムパスワードとセットアップパスワードの両方またはそのどちらか一方を設定します。
# 技術仕様

## 寸法と重量

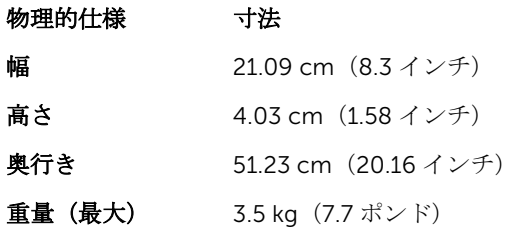

## プロセッサの仕様

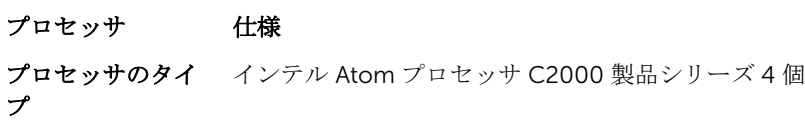

## メモリの仕様

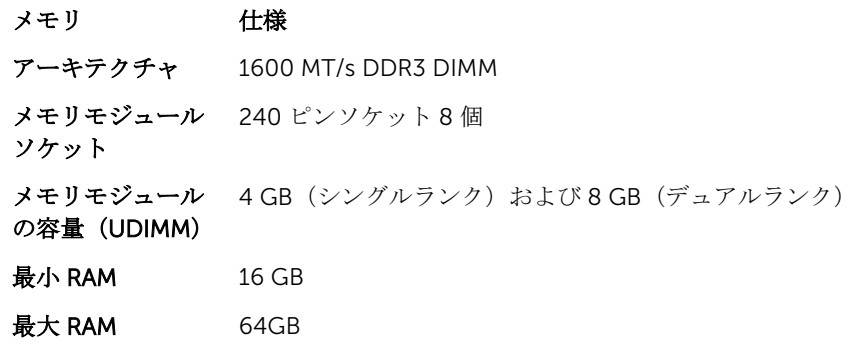

## ドライブの仕様

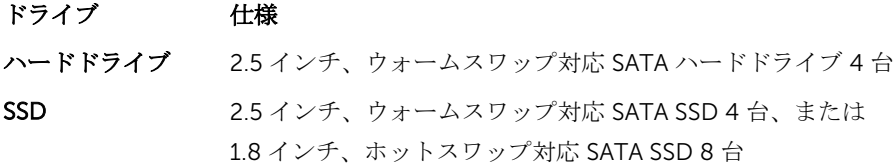

8

#### ドライブ 仕様

オプティカルドラ オプションの外付け USB DVD イブ **タ メモ: DVD** デバイスはデータ専用。

### コネクタの仕様

- コネクタ 仕様
- USB  $4 \angle 2 \cup 1$ SB 2.0 対応 (1)

### ビデオの仕様

#### ビデオ 仕様

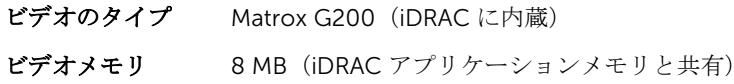

### バッテリーの仕様

バッテリー 仕様

ー

システムバッテリ CR 2477N 3.0 V コイン型リチウム電池

### 動作時の拡張温度

■ メモ:動作時の拡張温度範囲で使用すると、システムのパフォーマンスに影響が生じる場合があります。

メモ: 拡張温度範囲でシステムを使用している際に、システムイベントログに周囲温度の警告が報告さ Ø れる場合があります。

#### 動作時の拡張温度 仕様

年間動作時間の 10 5~10 ℃(41~50 ℉)、および相対湿度 5~ 85%、露点 29 ℃(84.2 ℉)で、35~40 パーセント以下 °C $(95 \sim 104$ °F)。

> ■ メモ: 標準動作温度範囲 (10 ~ 35 ℃) 外で使用する場合は、最大年間動作時間 の最大 10 パーセントまで 5 ~ 40 °C の範囲で動作することができます。

> 35 ~ 40 °C の場合、950 m を超える場所では 175 m 上昇するごとに最大許容乾球温 度を1℃下げます(1 °F/319 フィート)。

年間動作時間の1 -5~5 ℃(23~41 °F)、および相対湿度 5~90%、露点 29 °C(84.2 °F)で、40~45 パーセント以下 °C(104〜113 °F)。

#### 動作時の拡張温度 仕様

■ メモ: 標準動作温度範囲 (10 ~ 35 ℃) 外で使用する場合は、最大年間動作時間 の最大 1 パーセントまで –5 ~ 45 °C の範囲で動作することができます。

40 ~ 45 °C の場合、950 m を超える場所では 125 m 上昇するごとに最大許容乾球温 度を1℃ 下げます(1 °F/228 フィート)。

動作時の拡張温度 5℃ 未満でコールドブートを行わないでください。 範囲に関する制約

### 環境仕様

メモ:特定のシステム構成でのその他の環境条件の詳細については、Dell.com/ Ű environmental\_datasheets を参照してください。

### **最大温度勾配(稼働 20 ℃/** 時(36 ℉/ 時) 時および保管時)

保管温度制限 –40 ~ 65 ℃ (-40 ~ 149 °F)

#### 温度(連続稼働) 仕様

温度 さいしん 仕様

**温度範囲 (高度 950 1**0~40 ℃(50~104 °F)、装置への直射日光なし。 m(3117 フィート)

#### 未満)

比較湿度範囲 最大露点 29 ℃ (84.2 °F) で 10 ~ 80% の相対湿度。

#### 相対湿度 仕様

保管時 まちゃく 最大露点 33 ℃ (91 °F)で5~95% の相対湿度。空気は常に非結露状態であること。

#### 最大振動 仕様

- 動作時 0.26 Grms (5~350 Hz) (全稼働方向)。
- 保管時 1.87 Grms (10~500 Hz) で 15 分間 (全 6 面で検証済)。

#### 最大衝撃 仕様

動作時 全動作方向で z 軸の正方向に 2.6 ミリ秒で 31 G の 1 衝撃パルス

保管時 x、y、z 軸の正および負方向に 6 連続衝撃パルス (システムの各面に対して1パル ス)、2 ミリ秒以下で 71 G。

#### 最大高度 仕様

**動作時** 3048 m (10,000 フィート)。

保管時 12,000 m(39,370 フィート)。

#### 動作高度ディレー 仕様 ティング

35 ℃ (95 °F) 以下 950 m (3.117 ft) を越える高度では、最高温度は 300 m (547 フィート) ごとに 1 °C (1°F) 低くなります。

- 40 ℃ (104 °F) 950 m (3.117 ft) を越える高度では、最高温度は 175 m (319 フィート) ごとに 1 ℃ (1°F) 低くなります。
- > 45 °C (113 °F) 950 m (3,117 ft) を越える高度では、最高温度は 125 m (228 フィート) ごとに 1 °C (1 °F) 低くなります。

本項では、粒子汚染およびガス汚染による IT 装置の損傷および / または故障を避けるために役立つ制限を定 義します。 粒子またはガス汚染のレベルが下記に指定される制限を越えており、これらがお使いの装置の損 傷および / または故障の原因であると判断された場合、損傷および / または故障の原因となっている環境状 態を改善する必要が生じる場合があります。環境状態の改善は、お客様の責任となります。

#### 粒子汚染 仕様

空気清浄 データセンターの空気清浄レベルは、ISO 14644-1 の ISO クラス8の定義に準じて、 95% 上限信頼限界です。

- メモ: データセンター環境のみに該当します。空気清浄要件は、事務所や工場現 場などのデータセンター外での使用のために設計された IT 装置には適用されま せん。
- メモ: データセンターに吸入される空気は、MERV11 または MERV13 フィルタで 濾過する必要があります。
- 伝導性ダスト 空気中に伝導性ダスト、亜鉛ウィスカ、またはその他伝導性粒子が存在しないように する必要があります。

■ メモ:データセンターおよびデータセンター外環境の両方に該当します。

- 腐食性ダスト • 空気中に腐食性ダストが存在しないようにする必要があります。
	- 空気中の残留ダストは、潮解点が相対湿度 60% 未満である必要があります。

■ メモ:データセンターおよびデータセンター外環境の両方に該当します。

#### ガス状汚染物 仕様

銅クーポン腐食度 クラス G1(ANSI/ISA71.04-1985 の定義による)に準じ、ひと月あたり 300 Å 未満。

銀クーポン腐食度 AHSRAE TC9.9 の定義に準じ、ひと月あたり 200 Å 未満。

■ メモ: 50% 以下の相対湿度で測定された最大腐食汚染レベル

9

# 困ったときは

### デルへのお問い合わせ

デルでは、オンラインおよび電話によるサポートとサービスオプションをいくつかご用意しています。アク ティブなインターネット接続がない場合は、 ご購入時の納品書、出荷伝票、請求書、またはデル製品カタロ グで連絡先をご確認いただけます。これらのサービスは国および製品によって異なり、お住まいの地域では 一部のサービスがご利用いただけない場合があります。販売、テクニカルサポート、またはカスタマーサー ビスの問題に関するデルへのお問い合わせは、

- 1. Dell.com/supportにアクセスしてください。
- 2. お住まいの国を、ページ右下隅のドロップダウンメニューから選択します。
- 3. カスタマイズされたサポートを利用するには、次の手順に従います。
	- a. Enter your Service Tag (サービスタグの入力)フィールドに、お使いのシステムのサービスタグを 入力します。
	- b. Submit (送信) をクリックします。 さまざまなサポートのカテゴリのリストが掲載されているサポートページが表示されます。
- 4. 一般的なサポートを利用するには、次の手順に従います。
	- a. 製品カテゴリを選択します。
	- b. 製品セグメントを選択します。
	- c. お使いの製品を選択します。 さまざまなサポートのカテゴリのリストが掲載されているサポートページが表示されます。

### QRL によるシステム情報へのアクセス

Quick Resource Locator(QRL)を使用して、お使いのシステムの情報にすぐにアクセスできます。 お使いのスマートフォンまたはタブレットに QR コードスキャナがインストールされていることを確認しま す。

QRL には、お使いのシステムに関する次の情報が含まれています。

- ハウツービデオ
- オーナーズマニュアル、LCD Diagnostics(診断)、機械的概要などの参照資料
- 特定のハードウェア構成および保証情報に簡単にアクセスするお使いのシステムのサービスタグ
- テクニカルサポートや営業チームと連絡を取るためのデルへの直接的なリンク
- 1. Dell.com/QRL にアクセスして、お使いの製品に移動するか、または
- 2. お使いのスマートフォンまたはタブレットを使用して、次の画像または Dell PowerEdge システムにあ るモデル固有の Quick Resource(QR)コードをスキャンします。

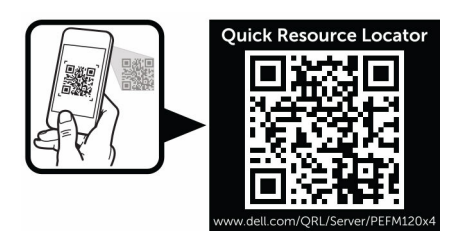

## システムサービスタグの位置

お使いのシステムは一意のエクスプレスサービスコードおよびサービスタグ番号によって識別されます。エ クスプレスサービスコードおよびサービスタグは、システム前面にあります。この情報は、この情報は、サ ポートの問い合わせ電話をデルが適切な担当者に転送するために使用されます。